Il sistema Pago Pa

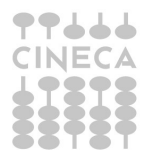

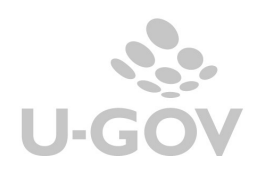

# Sommario

**TTJJJ** 

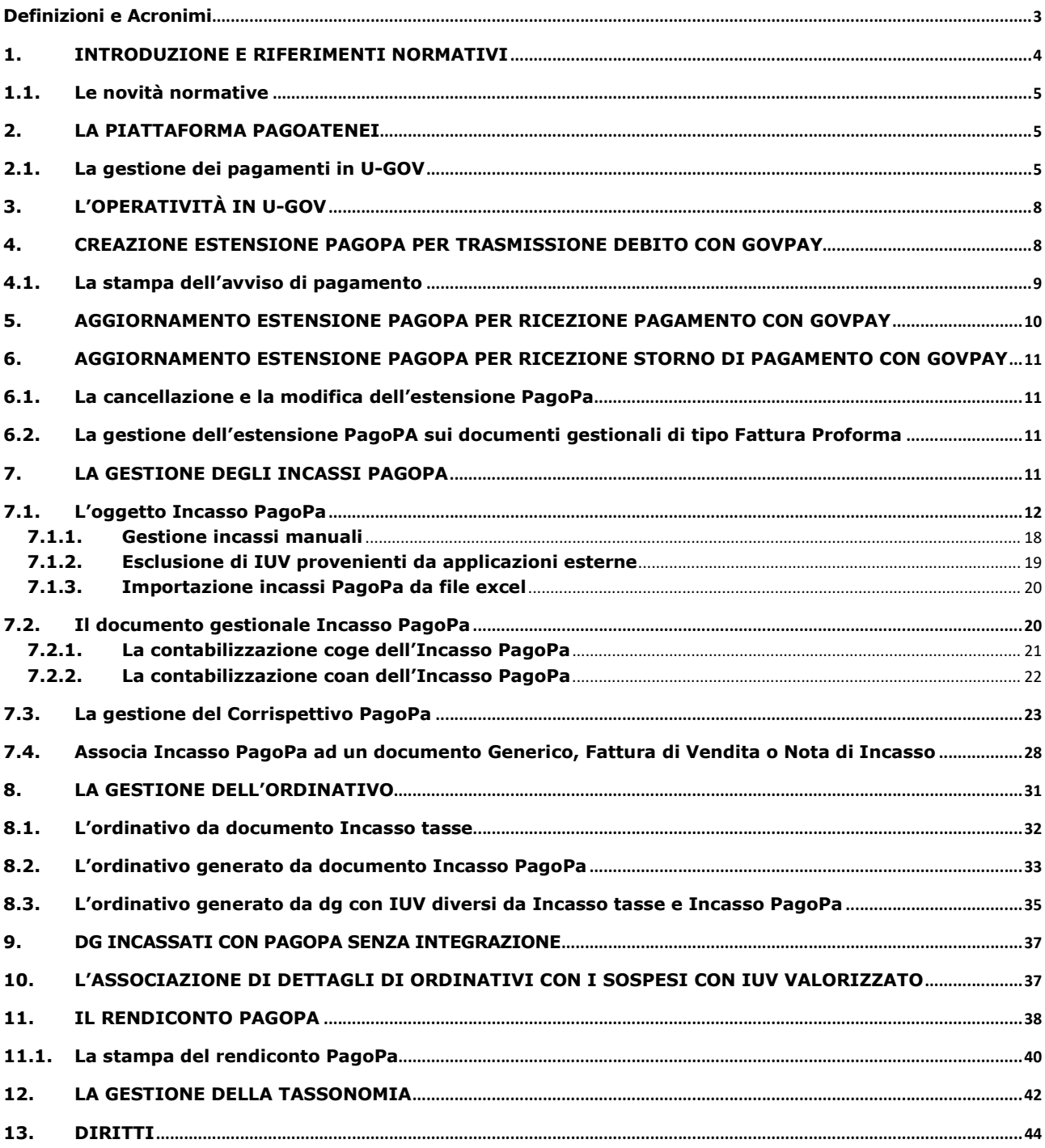

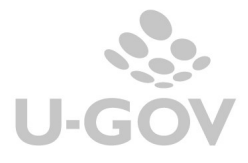

 $1$ 

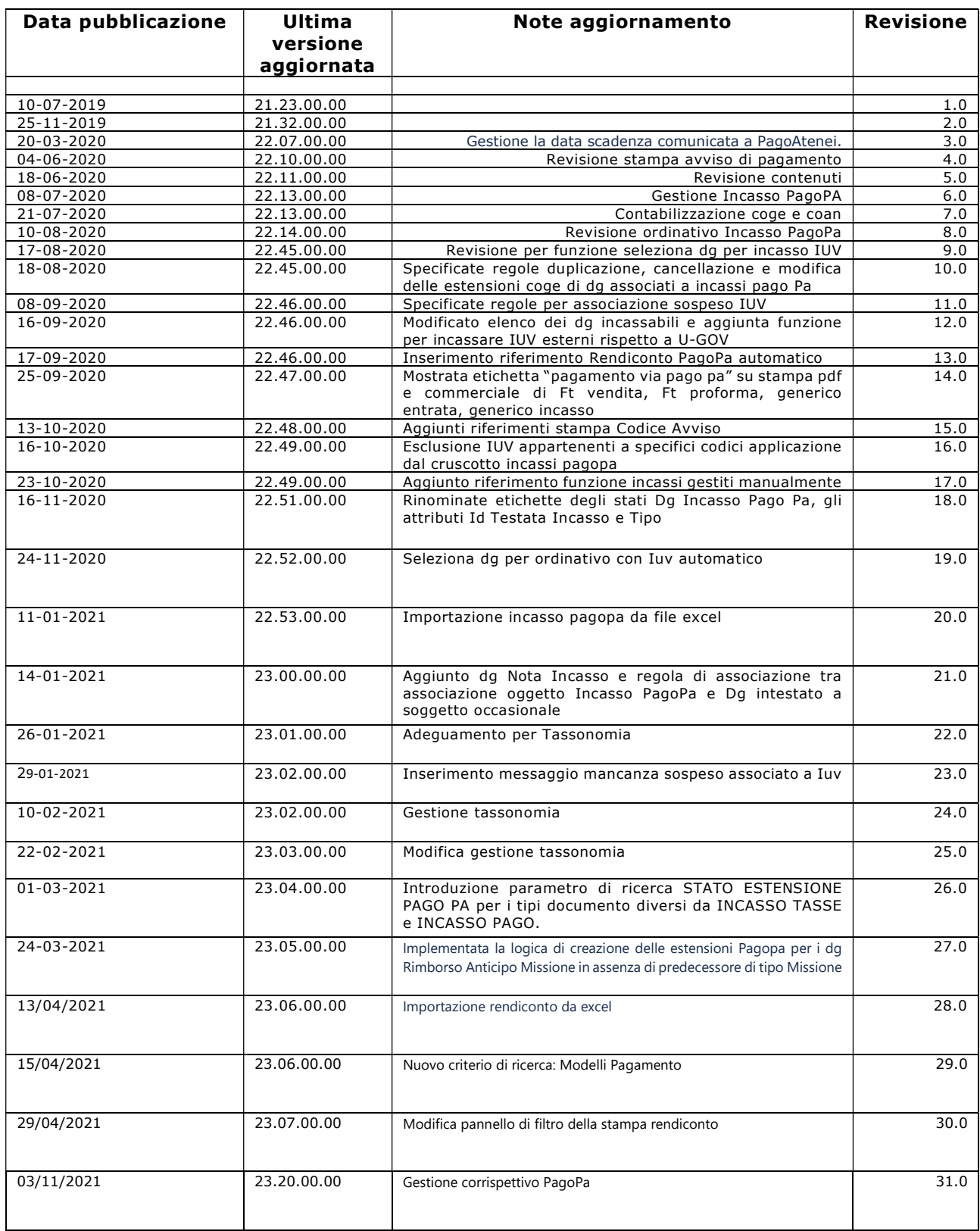

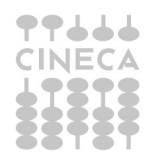

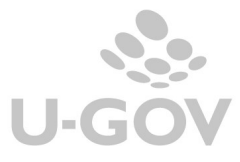

# Definizioni e Acronimi

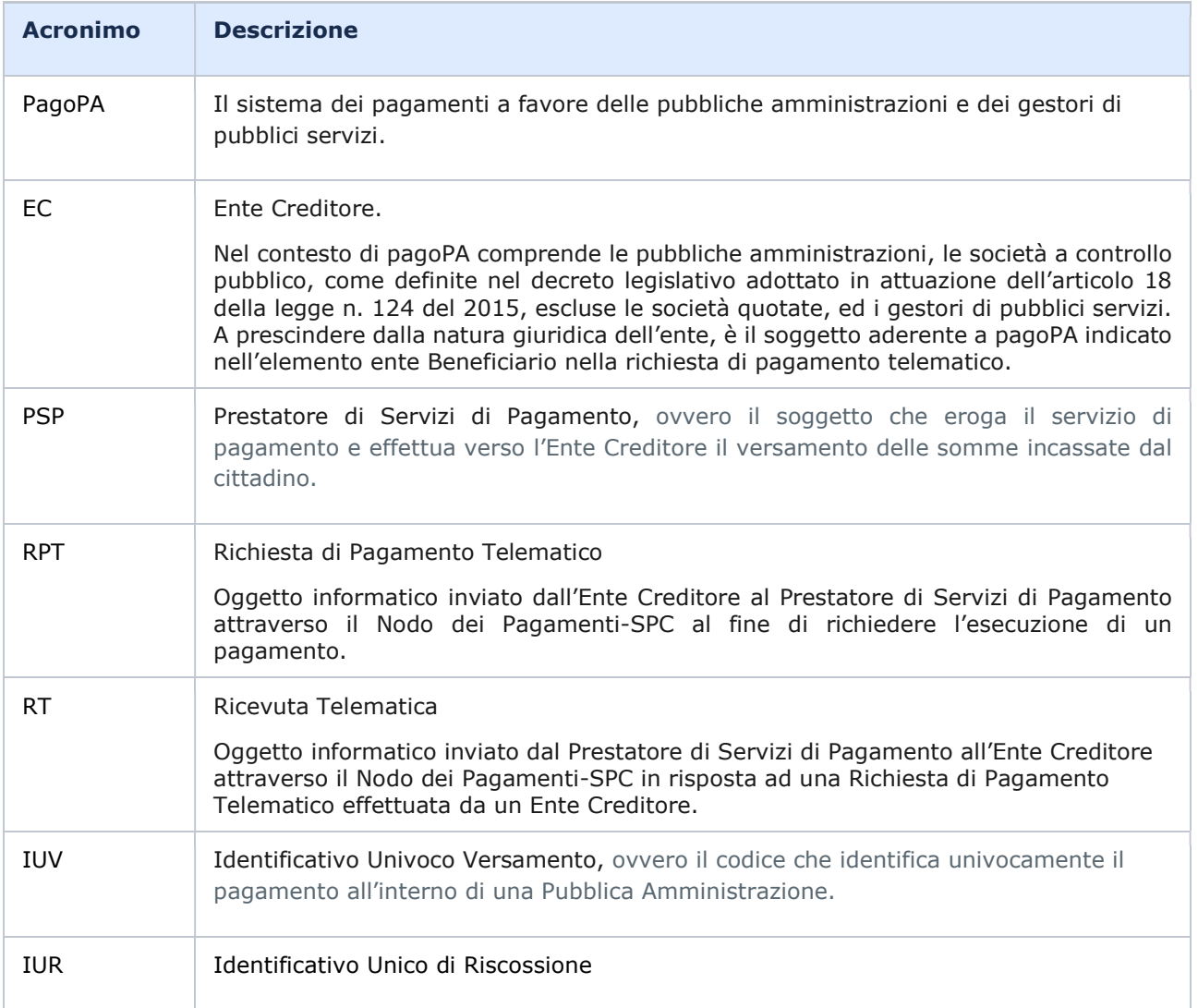

**U-GOV** 

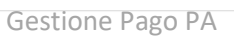

## 1. Introduzione e riferimenti normativi

Il sistema PagoPa è un insieme di regole e strumenti definiti dall'Agenzia per l'Italia Digitale e accettati dalla Pubblica Amministrazione, Banche, Poste ed altri istituti di pagamento (Prestatori di servizi di pagamento - PSP).

Il sistema PagoPA è stato originariamente realizzato da AgID in attuazione dell'art. 5 del Codice dell'Amministrazione Digitale e dal D.L. 179/2012. A seguito del decreto Semplificazioni del dicembre 2018 sono state accorpate attività precedentemente suddivise tra Presidenza del Consiglio dei Ministri, Team Digitale ed Agenzia per L'Italia Digitale (Agid), ed è stata creata la società ad intera partecipazione pubblica PagoPA, alle dirette dipendenze della Presidenza del Consiglio.

L'introduzione del sistema PagoPA garantisce ai privati cittadini, alle aziende e alla stessa pubblica amministrazione notevoli benefici:

- possibilità di scelta tra diversi prestatori di pagamento (banca, poste, ect)
- possibilità di scelta fra più strumenti di pagamento (addebito in conto corrente, carta di credito, bollettino elettronico);
- la trasparenza nei costi di commissione e la garanzia degli importi da pagare;
- operatività di 24 al giorno per 365 giorni da qualsiasi luogo disponga di una connessione a internet, con eliminazione delle code e possibilità di organizzare autonomamente i propri tempi;
- il rilascio immediato di una ricevuta con valore liberatorio: dopo aver ottenuto la Ricevuta Telematica (RT) che conferma l'esito positivo della transazione con PagoPA, il cittadino avrà certezza dell'avvenuto pagamento

Alle Pubbliche Amministrazioni viene garantita certezza nella riscossione degli incassi, riduzione dei costi e standardizzazione dei processi interni nonché semplificazione e digitalizzazione dei servizi.

In PagoPA tutti gli Enti Creditore (EC) e tutti i Prestatori di Servizi di Pagamento (PSP) sono censiti e collegati al Nodo dei Pagamenti.

I Prestatori di Servizi di Pagamento (PSP), come le banche, le poste, gli istituti di moneta elettronica, gli istituti di pagamento e ogni altro soggetto abilitato ad eseguire servizi di pagamento, aderiscono su base volontaria al sistema PagoPA, per erogare i propri servizi di pagamento a cittadini e imprese.

Tutte le Pubbliche Amministrazioni ed i soggetti indicati all'articolo 2 del Codice dell'Amministrazione Digitale (D.Lgs. n. 82/2005) devono aderire al sistema PagoPA, l'adesione rimane facoltativa solo per i Prestatori di servizi di pagamento e per i soggetti non obbligati per legge che ne facciano espressa richiesta.

EC e PSP scambiano messaggi attraverso il Nodo dei Pagamenti per gestire l'effettuazione dei pagamenti da parte di cittadini ed imprese.

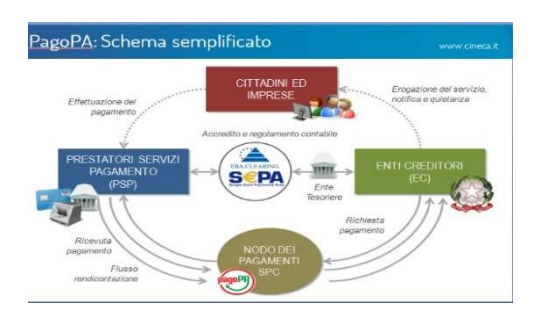

## Figura 1

In sintesi PagoPa non va confuso con un sito dove pagare, ma è una modalità standardizzata di pagamento che si può utilizzare attraverso moltissimi strumenti e canali di pagamento diversi, accessibili sia tramite il sito dell'ente verso il quale occorre effettuare un pagamento (esempio quello dell'Ateneo per le tasse

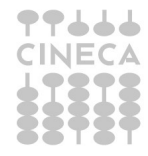

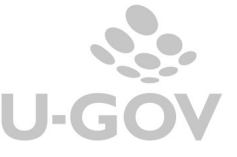

universitarie), sia tramite gli sportelli fisici e virtuali messi a disposizione da numerosissimi Prestatori di Servizi di Pagamento (detti PSP, ossia banche, istituti di pagamento e di moneta elettronica).

Per le specifiche tecniche del sistema si consiglia di prendere visione della documentazione: https://www.pagopa.gov.it/

## 1.1. Le novità normative

A seguito dell'art. 65 comma 2 del Decreto legislativo 13 dicembre 2017, n. 217, pubblicato in Gazzetta Ufficiale il 12 gennaio 2018, è stato introdotto "l'obbligo per i prestatori di servizi di pagamento abilitati di utilizzare esclusivamente la piattaforma di cui all'articolo 5, comma 2, del decreto legislativo n. 82 del 2005 per i pagamenti verso le pubbliche amministrazioni decorre dal 1° gennaio 2019.

A loro volta i soggetti pubblici obbligati all'adesione a PagoPA, se non hanno aderito a PagoPA, dal 1° gennaio 2019 non potranno più incassare in proprio attraverso l'attività di un PSP, salvo l'affidamento di tutte le loro entrate ad un riscuotitore speciale che sia già aderente a PagoPA. Sono esclusi gli incassi da altre Pubbliche amministrazioni.

Il termine sopraindicato è stato spostato più volte; le ultime modifiche legislative ovvero il D.L. 76 del 16/07/2020 – Decreto semplificazioni - pubblicato nella G.U. n.178 del 16/07/2020 proroga dal 30 Giugno 2020 al 28 Febbraio 2021 il termine a decorrere dal quale i pagamenti alle PP.AA. devono essere effettuati dai prestatori di servizi (PSP) esclusivamente attraverso PagoPa.

Nel processo di gestione degli incassi PagoPa Cineca è Partner Tecnologico per PagoPA a cui gli Atenei delegano le attività tecniche per l'adesione al nodo dei pagamenti.

Il codice IUV- Identificativo Univoco di Versamento- è un elemento strutturale dell'intero sistema PagoPa, è definito da un numero conforme agli standard definiti da PagoPA, può essere generato dall'Ente creditore e costituisce l'elemento identificativo delle operazioni che transitano su PagoPA. Il codice IUV è univoco: ad un pagamento può corrispondere uno ed uno solo IUV.

## 2. La piattaforma PagoAtenei

PagoATENEI è il nome della soluzione proposta da Cineca per supportare gli Atenei all'adesione a PagoPA, e comprende componenti software e servizi che permettono all'Ateneo di integrare i propri sistemi con il Nodo dei Pagamenti SPC.

Nello specifico è GovPay il modulo applicativo che svolge il compito di mediatore tra l'ambiente tecnologico dell'ente creditore e il Nodo dei Pagamenti-SPC di AGID. Questa piattaforma dialoga con il Nodo dei Pagamenti SPC (Piattaforma PagoATENEO) ed è integrata con U-GOV-CO, Esse3 e Titulus.

## 2.1. La gestione dei pagamenti in U-GOV

L'integrazione con il Nodo dei Pagamenti ha comportato alcune modifiche nei documenti gestionali di U-GOV che possono essere pagati tramite il circuito PagoPA, infatti è stata aggiunta *l'estensione PagoPa*, tramite la quale il sistema permette la trasmissione del debito e l'assegnazione del codice IUV.

La presenza dell'estensione PagoPa è possibile nei seguenti documenti gestionali:

- Fattura di Vendita
- Nota di incasso
- Generico di entrata
- Generico di entrata solo coge
- Fattura Proforma
- Nota di credito di acquisto
- Compensi / Incarichi/ Missioni a rettifica
- Rimborso anticipo missione
- Stipendi negativi

Il processo prevede che U-GOV inoltri al nodo dei pagamenti la Richiesta di Pagamento Telematico -RPT. Contestualmente si genera un avviso di pagamento con cui il debitore può effettuare il pagamento presso un soggetto abilitato. Nelle fasi successive del processo U-GOV riceve dal SPC la Ricevuta Telematica (RT) e l'associa come quietanza al corrispondente documento.

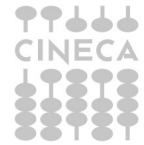

Gestione Pago PA

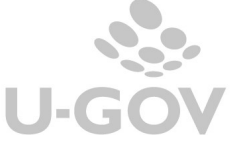

L'estensione PagoPa contiene le informazioni relative al debito IUV- Stato trasmissione - Stato Pagamento e i riferimenti alla Ricevuta RT.

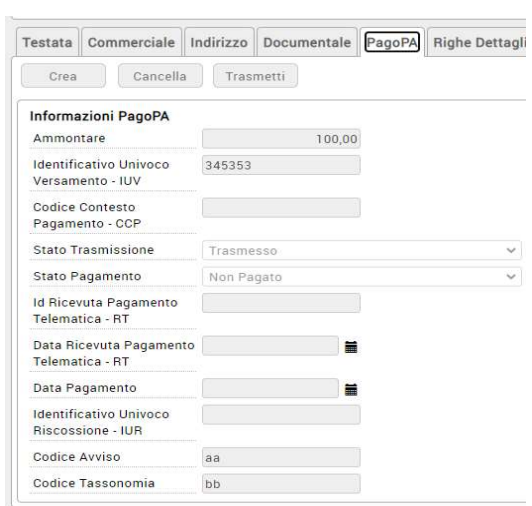

Figura 2

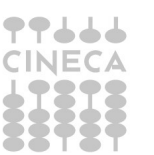

## Configurazione del sistema -Parametri

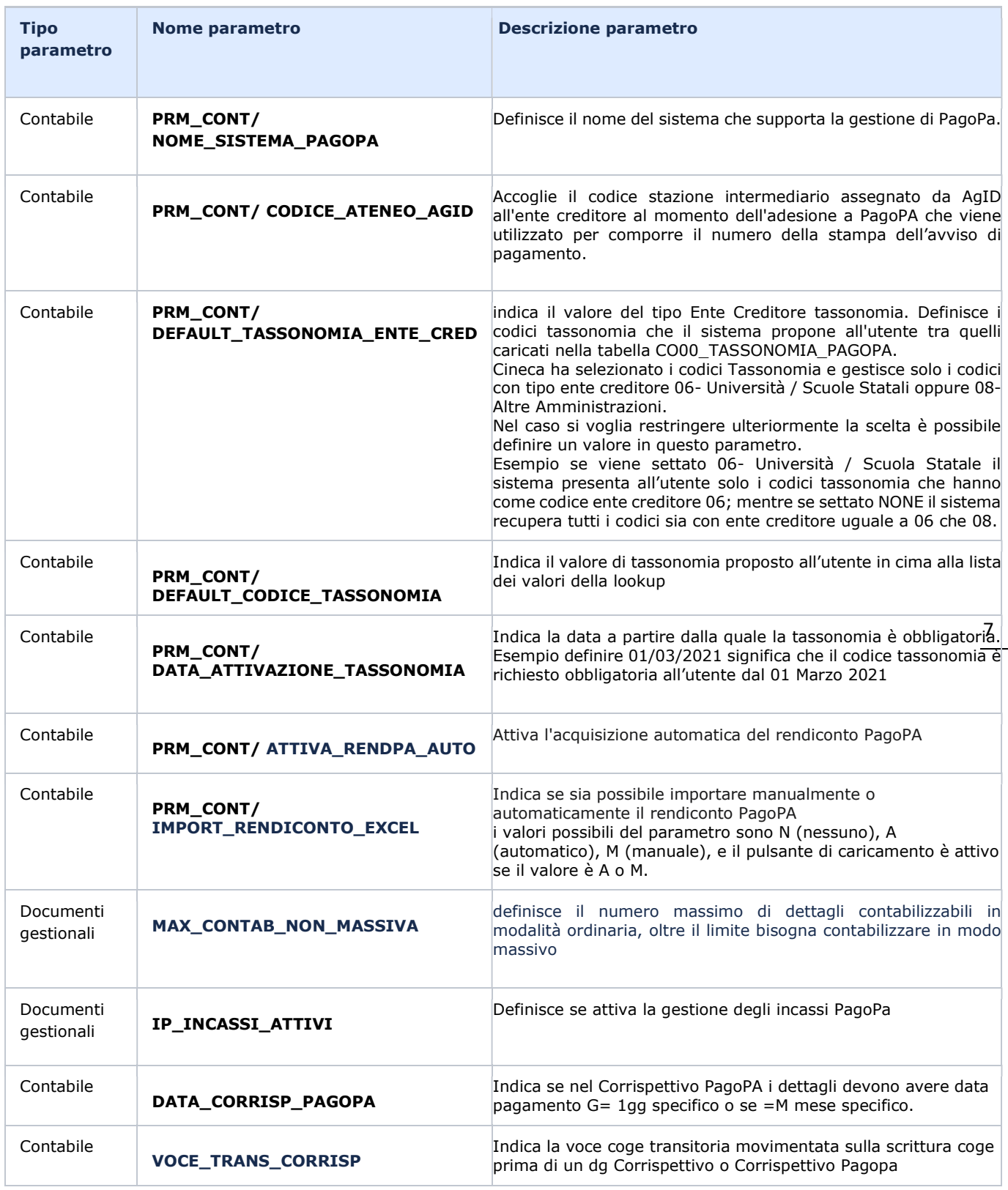

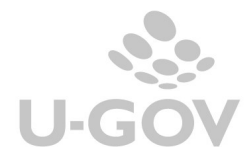

## 3. L'operatività in U-GOV

Nei documenti gestionali che appartengono alle tipologie indicate nel paragrafo precedente è stata aggiunta l'estensione PagoPA che contiene le informazioni relative al credito dell'Ateneo. Nell'estensione PagoPa sono esposti i seguenti attributi:

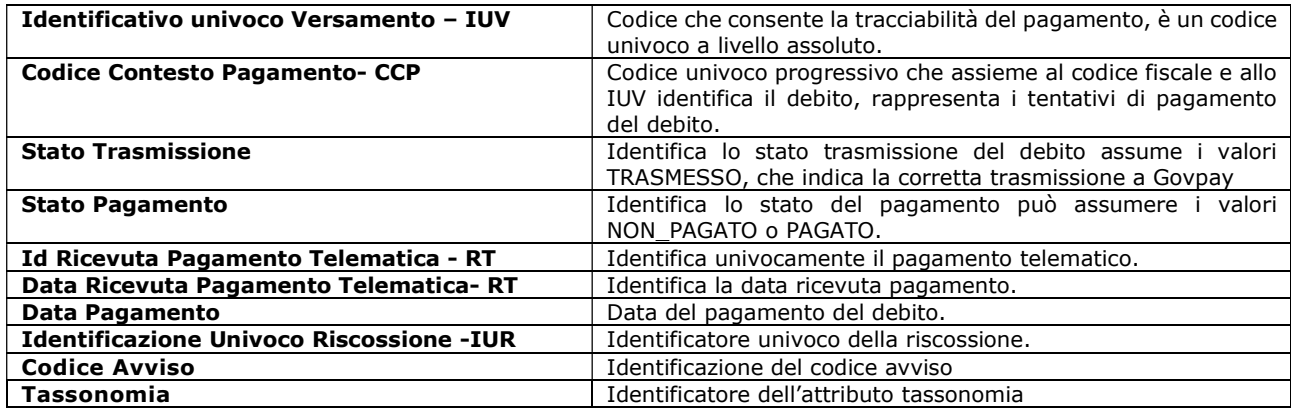

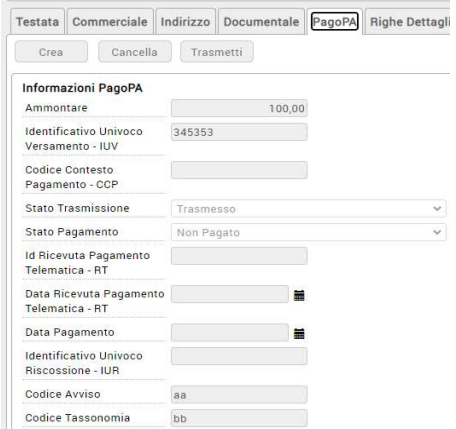

#### Figura 3

## 4. Creazione estensione PagoPA per trasmissione debito con GovPay

U-GOV permette la creazione dell'estensione PagoPa e contestualmente la trasmissione del debito al sistema GOV-PAY che dialoga con il sistema PagoPa.

Per effettuare questa operazione è necessario preliminarmente verificare che:

- La modalità di incasso del documento gestionale sia di tipo bancario. Esempio se valorizzata la modalità di tipo girofondi Banca d'Italia non si può generare l'estensione PagoPa.
- Nel documento gestionale deve essere presente almeno un'estensione coge.
- Il soggetto intestatario del dg deve avere il codice fiscale valorizzato
- Il tipo documento fattura di vendita esso deve essere nello stato contabilizzato in Iva.
- I documenti appartengono alla tipologia indicata nei paragrafi precedenti

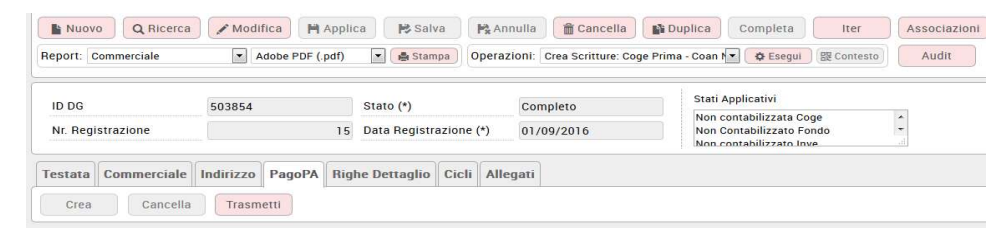

#### Figura 4

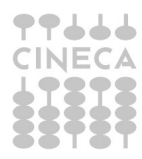

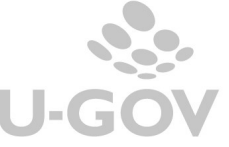

Dopo le verifiche occorre premere il pulsante Trasmetti nel tab PagoPa e il sistema in automatico:

- esegue il ws service WS Carica Versamento di GOVpay
- ritorna l'Identificativo Univoco Versamento –IUV e il Codice Avviso
- pone lo stato trasmissione dell'estensione PagoPa a 'Trasmesso' e lo Stato Pagamento 'Non pagato'
- attiva la possibilità di effettuare la stampa dell'avviso di pagamento in cui sono valorizzati il bar code e il qr code.

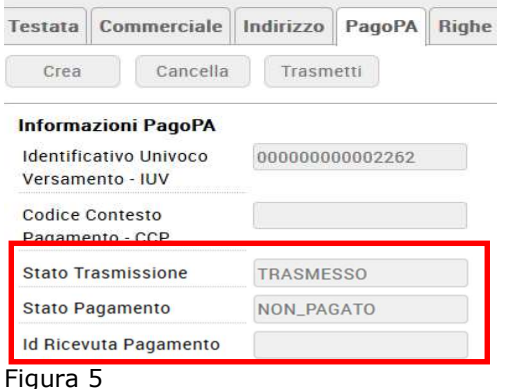

Prima di trasmettere l'estensione PagoPa il sistema se attivata la specifica gestione richiede di valorizzare anche il Codice Tassonomia; per le specifiche si consiglia di consultare il paragrafo dedicato all'argomento.

Dalla versione 23.05.00.00 è possibile creare le estensioni Pagopa anche per i dg Rimborso Anticipo Missione in assenza di predecessore di tipo Missione.

## 4.1. La stampa dell'avviso di pagamento

Il sistema ha la possibilità di ricevere la stampa dell'avviso di pagamento come allegato in PDF visibile e scaricabile nell'apposita cartella ALLEGATI.

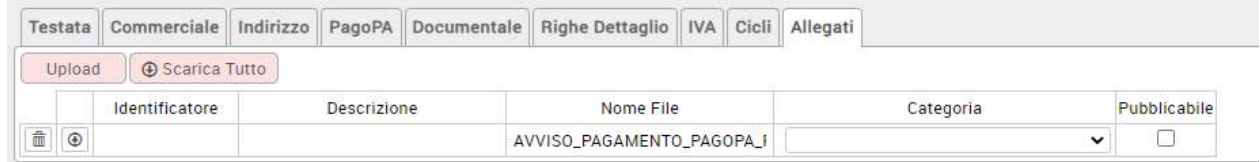

Figura 6

Nella stampa del report 'Avviso di Pagamento', conforme alle specifiche dell'AGID, sono valorizzati anche il qr code e il barcode, che permette al debitore di recarsi presso uno degli operatori abilitati ed eseguire il pagamento.

Per stampare l'avviso di pagamento non occorre stampare il tipo report 'Avviso di Pagamento' nella sezione report, che verrà quindi disabilitato, ma occorre scaricare in locale e poi stampare il file PDF 'Avviso di Pagamento' che si trova come allegato dei DG.

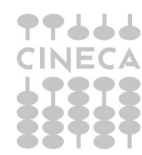

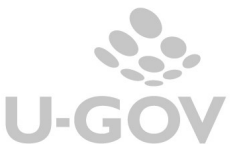

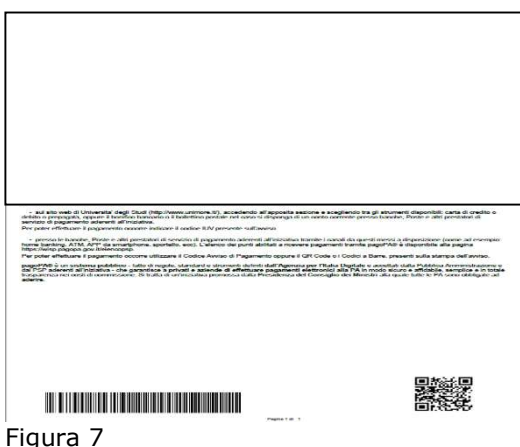

Il riferimento allo Iuv e al Codice Avviso sono recuperabili anche nelle stampe dei dg Nota Incasso, Fattura di Vendita e Generico Entrata.

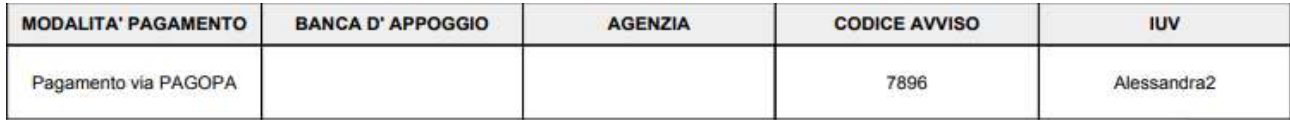

Si precisa che il parametro di configurazione PRM\_CONT / GIORNI\_SCADENZA\_PAGOPA serve per gestire l'integrazione con PagoAtenei nella variante Unicredit per la valorizzazione della data scadenza.

Infatti per Unicredit la data di scadenza è vincolante: una volta caricata una posizione debitoria questa non può più essere modificata e al superamento della data di scadenza il pagamento non sarà più possibile.

E' necessario quindi gestire due date: quella di effettiva scadenza, vincolante, e quella non vincolante che viene stampata sull'avviso di pagamento generato tramite un servizio di PagoAtenei.

La data scadenza non vincolante è posta uguale alla data della scadenza del dg, mentre la data scadenza vincolate è posta uguale alla data scadenza più il numero giorni definito dal parametro di configurazione GIORNI\_SCADENZA\_PAGOPA. Nel caso in cui l'utente non indichi la data di scadenza, il sistema valorizzerà automaticamente il campo calcolando il numero di giorni configurato nel parametro a partire dalla data d'inserimento del dg.

Si precisa che se viene valorizzato il parametro GIORNI SCADENZA PAGOPA, e siamo in modalità GATEWAY o GOVPAY, e la data scadenza del dg è valorizzata, allora nella trasmissione debito sarà aggiunto comunque il valore di quel parametro in giorni alla data scadenza del DG.

## 5. Aggiornamento estensione PagoPa per ricezione pagamento con GOVpay

Nella fase successiva del processo il sistema riceve attraverso il WS Notifica transazione l'informazione dell'avvenuto pagamento e aggiorna l'estensione PagoPa; vengono valorizzati gli attributi **Codice Contesto** Pagamento CCP- Id Ricevuta di pagamento Telematica RT- Data ricevuta di pagamento RT- Data Pagamento, Identificativo Univoco Riscossione IUR e Codice Avviso e lo stato pagamento viene posto a PAGATO.

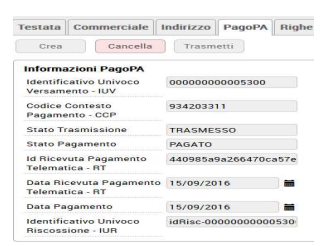

Figura 8

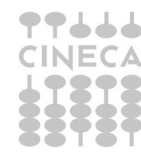

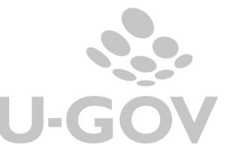

## 6. Aggiornamento estensione PagoPa per ricezione storno di pagamento con GOVpay

Il sistema attraverso il WS Notifica Storno di U-GOV riceve anche l'eventuale storno del pagamento. Questo comporta che si aggiorni l'estensione PagoPa ponendo lo stato pagamento in 'NON\_PAGATO' e sono eliminati i riferimenti agli attributi CCP, id ricevuta pagamento, data ricevuta pagamento, data pagamento e iur debito.

## 6.1. La cancellazione e la modifica dell'estensione PagoPa

La cancellazione dell'estensione Pagopa è permessa se il debito è trasmesso ma non pagato.

Nel caso l'estensione PagoPa ha stato pagamento PAGATO il sistema ne impedisce la cancellazione.

Per cancellare l'estensione PagoPa è sufficiente premere il pulsante CANCELLA nell'estensione PagoPa e salvare il documento in modo da confermare l'operazione di annullamento. Solo al momento del salvataggio del dg viene inviata la notifica di annullamento.

Nessun attributo dell'estensione PagoPa è modificabile.

Nei dg in cui è presente l'estensione PagoPa è stato aggiunto un controllo per cui non sono modificabili gli attributi soggetto e l'ammontare; inoltre non sono modificabili gli ammontari delle estensioni coge e dei dettagli commerciali se il dg ha l'estensione PagoPa ed è in stato Trasmesso.

Nella stampa pdf e commerciale dei dg ft vendita, ft proforma, generico entrata e nota incasso viene mostrata come modalità di pagamento l'etichetta "pagamento via Pago Pa" e visualizzato lo IUV, in sostituzione delle coordinate bancarie.

## 6.2. La gestione dell'estensione PagoPA sui documenti gestionali di tipo Fattura Proforma

E' possibile caricare l'estensione PagoPA anche sul documento Fattura Proforma. Questo comporta che il documento successore ovvero la Fattura attiva:

- non potrà avere l'estensione PagoPA
- dovrà essere uguale alla relativa fattura proforma
- non saranno gestibili fatture attive cumulative di più fatture proforma
- non saranno gestibili fatture attive parziali rispetto alla fattura proforma

## 7. La gestione degli incassi PagoPa

In U-GOV è possibile gestire incassi diretti ricevuti sul Gateway dei Pagamenti per gli Atenei che hanno la soluzione PagoAtenei oppure gli incassi che provengono da altri partner tecnologici. Viene attivata una nuova voce di menu nei documenti gestionali (da Documenti Gestionali- Procedure-Incassi PagoPa) che permette la creazione di un oggetto chiamato Incasso PagoPa.

Per utilizzare la nuova funzione occorre settare il parametro di configurazione dei documenti gestionali IP\_INCASSI\_ATTIVI a 1 (da Documenti Gestionali- Amministrazione- Parametri)

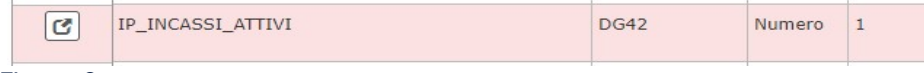

#### Figura 9

L'oggetto Incasso PagoPa è composto da una testata e da dettagli ricevuti dal Gateway dei pagamenti oppure da sistema esterno; l'integrazione permette di generare un nuovo tipo documento di entrata chiamato Incasso PagoPa oppure di associare l'incasso ad un Dg Nota Incasso, Generico di Entrata o ad una Fattura Vendita precedentemente registrata in U-GOV.

Il processo si compone in sintesi delle seguenti fasi:

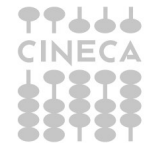

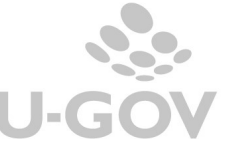

- Ricezione tramite integrazione con sistemi esterni dei dettagli di Incassi PagoPa che popolano la tabella DG42\_IP\_IMPORT
- Creazione della testata dell'oggetto Incasso PagoPa
- Associazione alla testata di 1 o N dettagli (nel caso di dg Nota Incasso, Generico o Fatture di Vendita è associabile un solo dettaglio)
- Generazione del documento gestionale (Incasso PagoPa e Corrispettivo PagoPa) oppure associazione Incasso a Fattura di vendita, Nota Incasso o Generico di Entrata

La creazione, associazione e generazione del dg Incasso PagoPa o l'eventuale associazione a dg esistenti sono compiti in carico all'utente.

## 7.1. L'oggetto Incasso PagoPa

La funzione Incasso PagoPa (da Documenti Gestionali – Procedure- Incassi PagoPa) propone un cruscotto in cui sono elencate le testate degli Incassi PagoPa che sono state generate dall'utente a partire dai dettagli ricevuti sul Gateway dei Pagamenti, per gli Atenei che hanno la soluzione PagoAtenei, oppure provenienti da altri partner tecnologici.

La funzione ha lo scopo di agevolare l'utente nella gestione degli incassi ricevuti tramite il canale PagoPA, ma relativamente a IUV non generati direttamente da UGOV tramite la creazione dell'estensione PagoPA e non generati da Esse3: si tratta, ad esempio, degli incassi ricevuti direttamente sul Portale Pagamenti. Per maggiori dettagli sul Portale dei Pagamenti è possibile consultare il manuale operativo disponibile su wiki al seguente indirizzo:

https://wiki.u-gov.it/confluence/display/UGOVHELP/Portale+dei+Pagamenti+pagoPA

#### Interfaccia

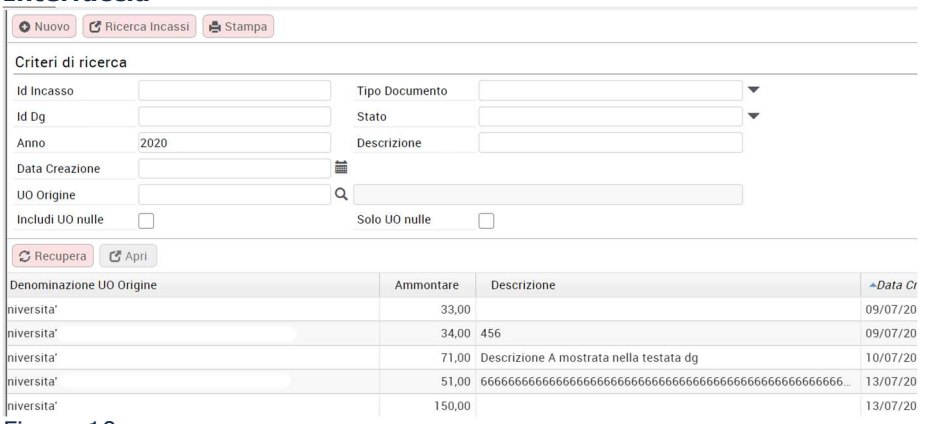

## Figura 10

#### Il contesto della funzione è determinato da UO e Anno

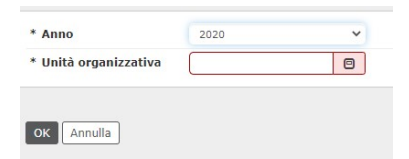

#### Figura 11

Il pannello principale elenca gli incassi PagoPa già registrati, è presente un elenco di attributi di filtro che agevolano l'utente nella selezione degli Incassi.

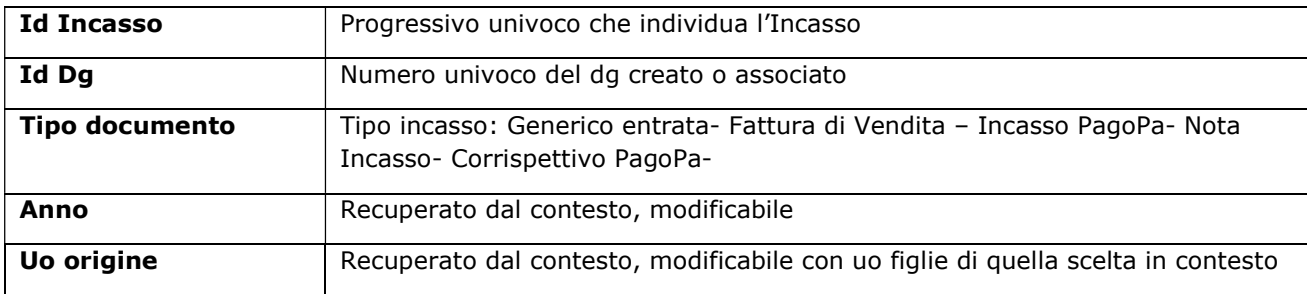

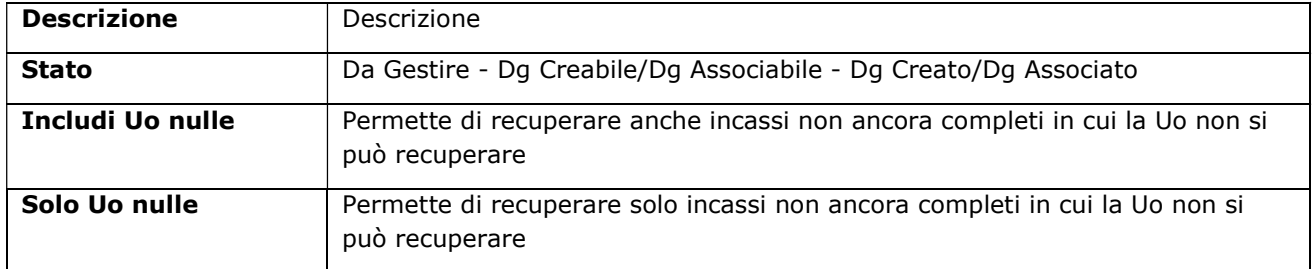

Il pulsante RECUPERA **C** Recupera seleziona le testate degli Incassi PagoPa rispetto ai filtri definiti nel pannello.

Il pulsante **STAMPA di Stampa** genera un report in formato excel che elenca i dati degli Incassi PagoPa visualizzati.

Il pulsante APRI entra nel dettaglio dell'Incasso PagoPa selezionato

Il pulsante NUOVO permette di generare un nuovo oggetto Incasso PagoPa; per prima cosa occorre definire il tipo Incasso ovvero il tipo Dg che si vuole creare o associare, in una fase successiva del processo, all'oggetto PagoPa.

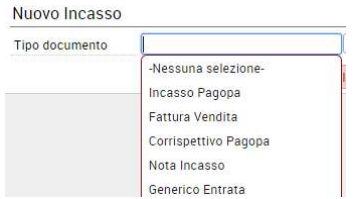

Figura 12

E' possibile scegliere come Tipo documento:

- Incasso PagoPa
- Fattura di Vendita
- Nota Incasso
- Generico di Entrata
- Corrispettivo PagoPa

Dalla versione 23.20.00.00 per consentire la gestione di corrispettivi incassati in modalità PagoPA è stato aggiunto il tipo documento Corrispettivo PagoPa.

Il processo prosegue premendo Crea Incasso, il sistema porta l'utente alla pagina in cui si crea il vero e proprio Incasso composto da testata e dai dettagli.

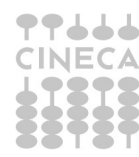

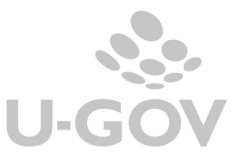

Nella testata dell'incasso PagoPa sono esposti i seguenti attributi:

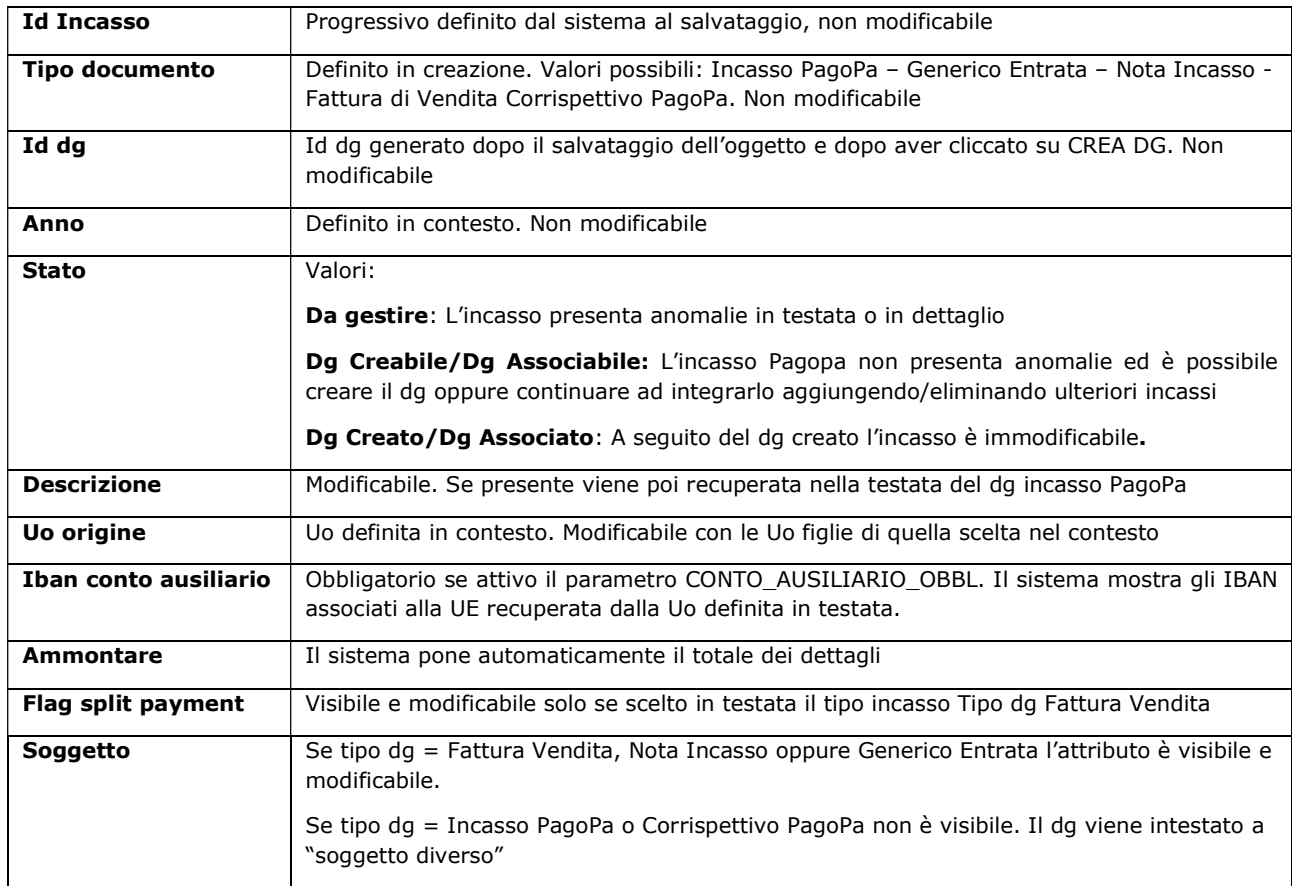

Definiti i dati della testata premere NUOVO nella sezione dettagli per associare i singoli dettagli.

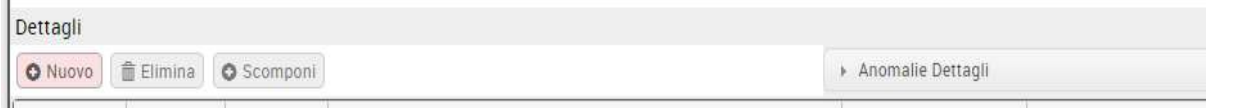

#### Figura 13

Si apre un pannello in cui è possibile recuperare i dettagli che corrispondono agli incassi importati da Gateway oppure da sistema esterno.

Un pannello con diversi attributi di filtro (IUV, Codice fiscale, IUR, Modello pagamento, codice tassonomia…) agevola l'utente a definire la ricerca dei singoli dettagli.

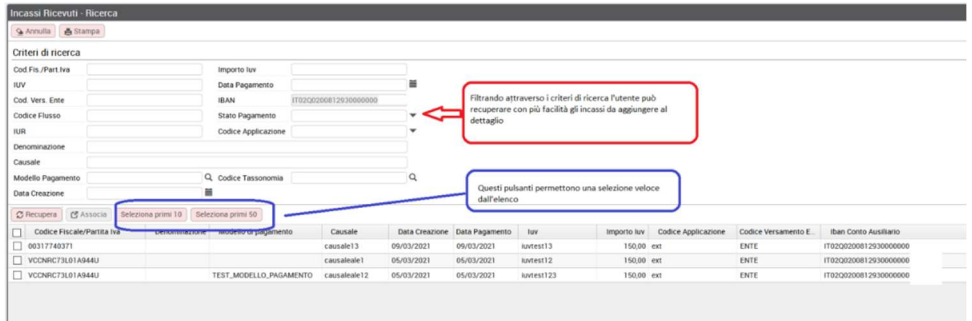

#### Figura 14

Il pulsante RECUPERA consente la visualizzazione dei dettagli importati che ancora non sono stati associati ad un incasso PagoPa, con anno della data pagamento uguale a quello della testata.

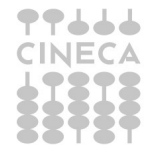

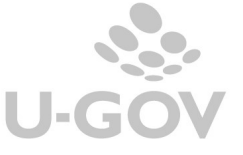

Se l'attributo IBAN è valorizzato nella testata vengono mostrati solo dettagli che hanno lo stesso IBAN.

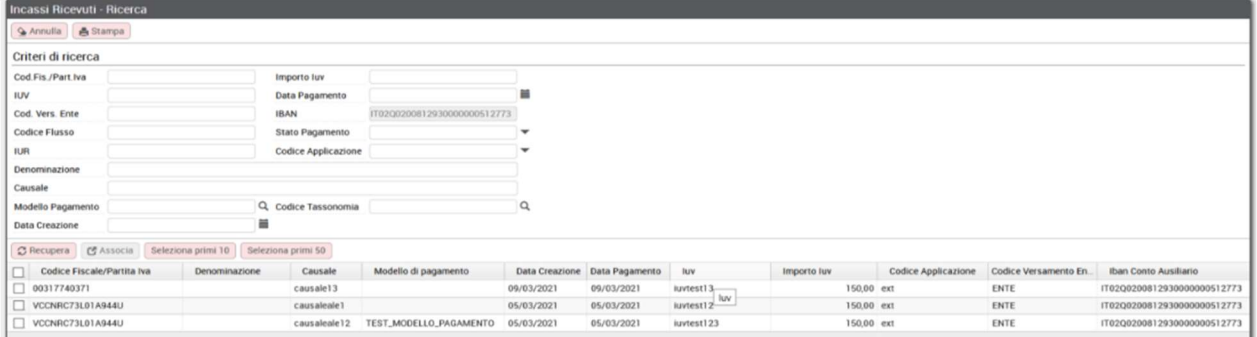

#### Figura 15

L'utente può selezionare 1 o N dettagli nel caso sia stato scelto il tipo dg Incasso PagoPa o Corrispettivo PagoPa, mentre ne può selezionare solamente uno nel caso si voglia associare l'incasso ad un dg Fattura di Vendita, Nota Incasso e Generico di entrata, quindi occorre premere ASSOCIA.

I pulsanti Seleziona primi 10 o Seleziona primi 50 agevolano l'utente nel caso occorra una selezione multipla.

Il sistema dopo l'associazione riporta l'utente nella maschera principale in cui sono visibili i dettagli associati.

Gli attributi di dettaglio sono i seguenti

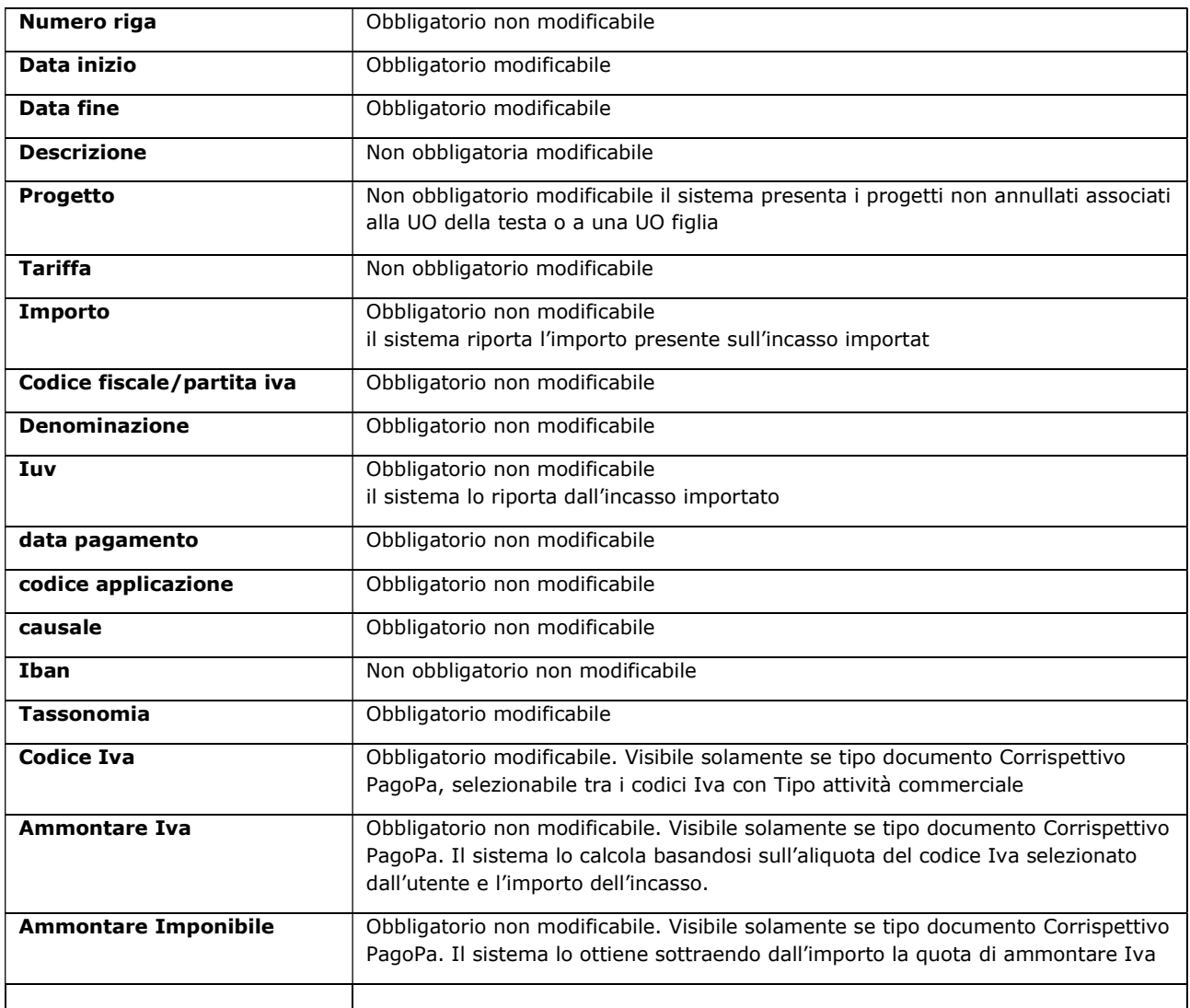

15

U-GO

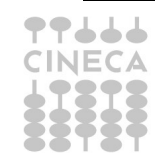

Nel pannello dei dettagli è presente il pulsante SCOMPONI che a partire da un dettaglio permette di farne N con il vincolo che l'ammontare dei dettagli creati sia uguale a quello del dettaglio originario; dopo aver premuto il pulsante SCOMPONI compare un pannello in cui è necessario valorizzare l'ammontare del nuovo dettaglio.

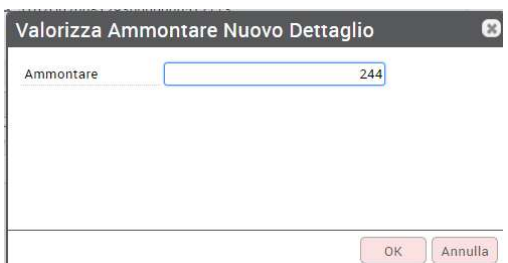

#### Figura 15 -bis

Per completare la creazione dell'oggetto Incasso PagoPa premere il pulsante SALVA.

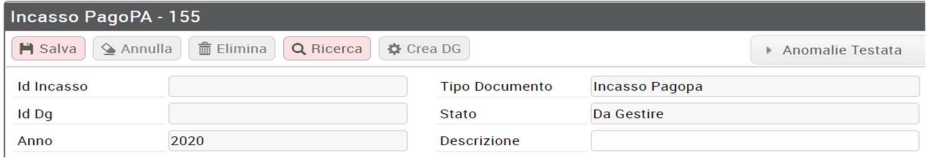

#### Figura 16

Nel caso il salvataggio non vada a buon fine un pannello presenta le anomalie di testata e dettaglio con la specifica del messaggio di errore.

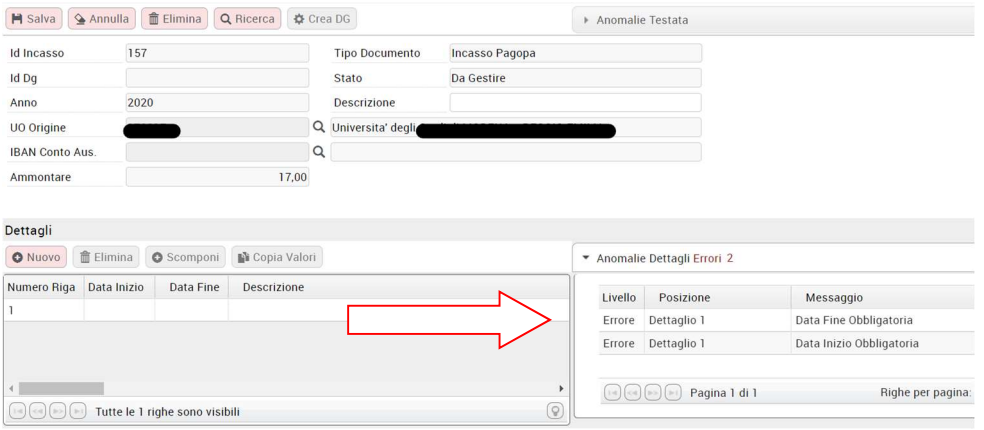

## Figura 17

#### NOTA BENE:

Nel caso di selezione del Tipo documento Corrispettivo PagoPa è necessario scegliere obbligatoriamente il codice Iva, il sistema calcola in automatico i valori dell'ammontare e dell'Iva, l'assenza determina un messaggio di errore.

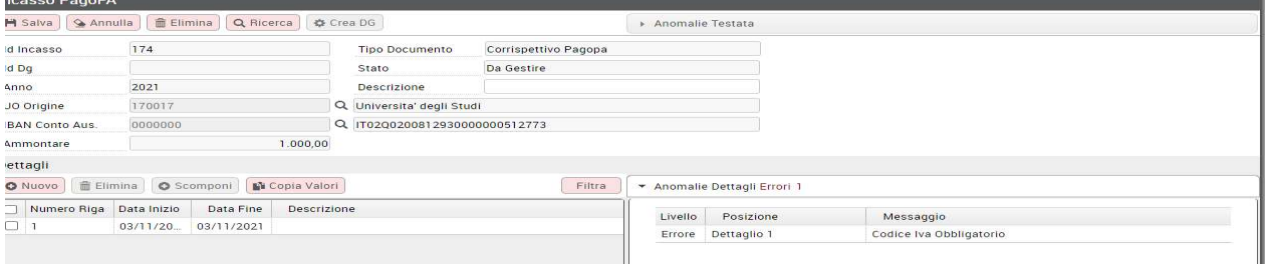

#### Figura 17 bis

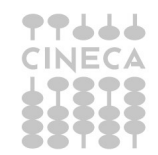

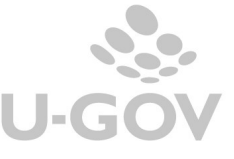

Inoltre al salvataggio il sistema verifica l'omogeneità delle date pagamento dei dettagli rispetto al parametro di configurazione DATA\_CORRISP\_PAGOPA rispetto al mese oppure al giorno, bloccando se rileva disallineamenti.

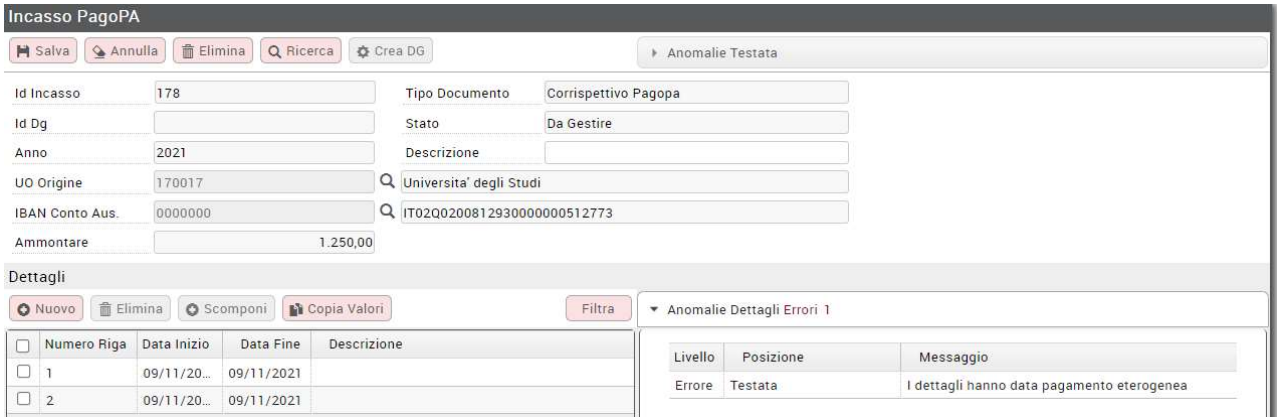

#### Figura 17 ter

L'utente può sanare le anomalie e riprovare il salvataggio. Se non ci sono problemi il sistema modifica lo stato in Dg Creabile/Dg Associabile e il pulsante CREA DG si attiva.

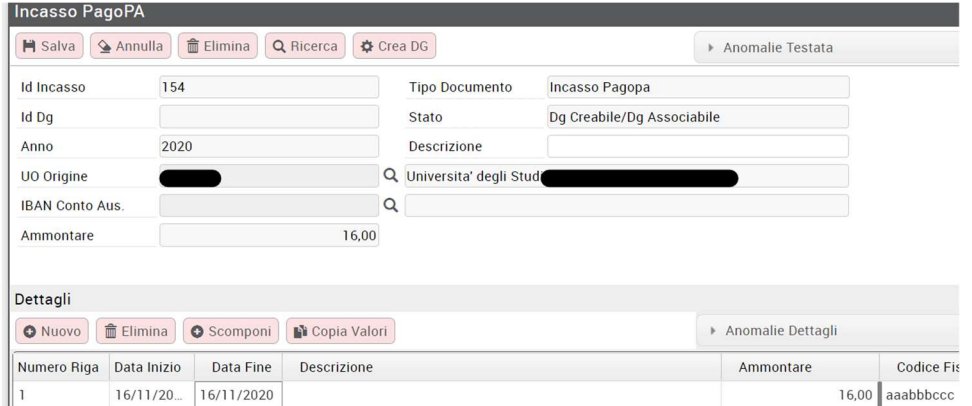

#### Figura 18

La modifica di una testata e di un dettaglio di Incasso PagoPa è permessa solo se non è stato generato il dg e solo per gli attributi descrizione testata, Soggetto, Flag Split payment, Data inizio dettaglio, Data fine dettaglio, descrizione dettaglio, codice Iva.

La cancellazione di una testata oppure di un dettaglio è permessa solo se non è stato creato il dg.

Dopo aver generato il documento gestionale il sistema ritorna un messaggio e valorizza l'attributo id dg nella testata e attraverso il link consente di accedere direttamente al dg creato.

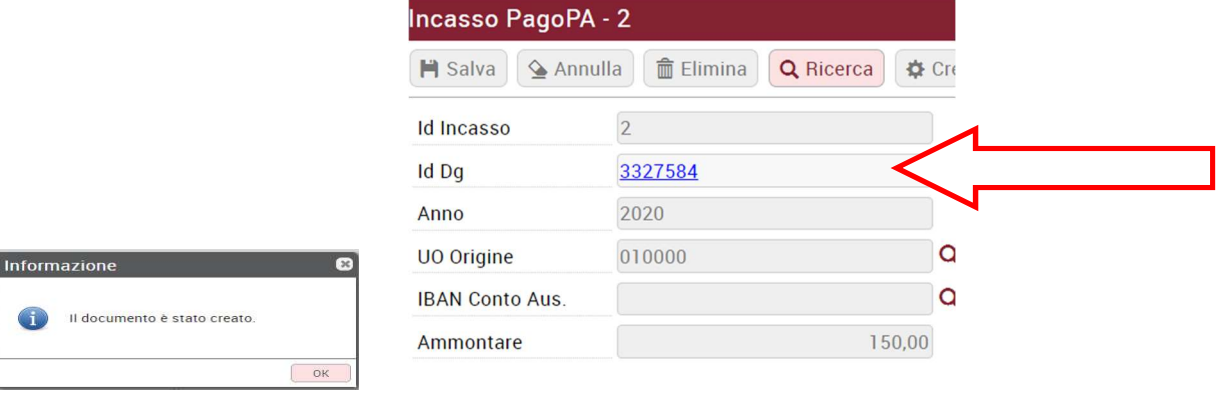

#### Figura 19

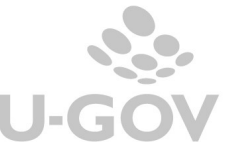

## 7.1.1.Gestione incassi manuali

U-GOV gestisce incassi manuali ovvero in cui non è necessario generare o associare un documento gestionale; è il caso in cui si chiude il sospeso senza la riconciliazione dello IUV.

Per usare la funzione bisogna premere RICERCA INCASSI nel pannello principale,

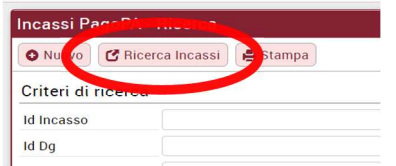

#### Figura 20

nella maschera successiva selezionare uno o più incassi, premere il tasto GESTISCI MANUALMENTE così facendo si rendono gli incassi non più elaborabili per una successiva associazione.

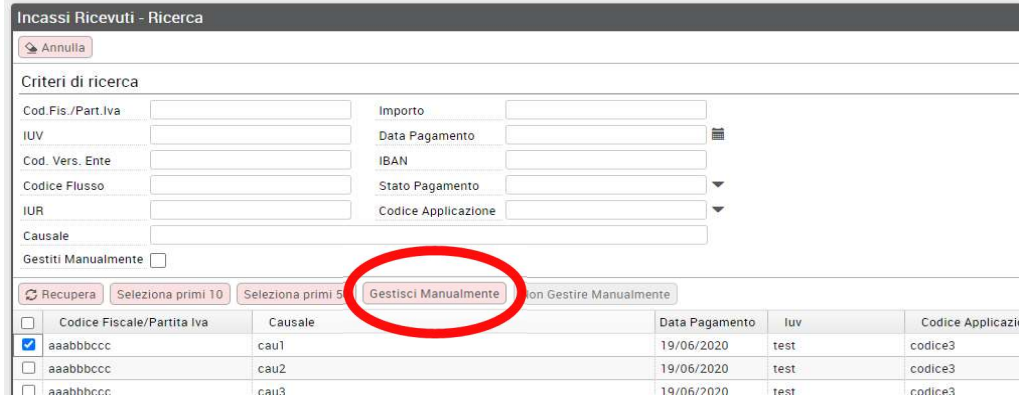

#### Figura 21

Nel recupero degli oggetti Incassi PagoPa quelli marcati come da gestire manualmente non saranno più recuperabili.

L'operazione è reversibile infatti è possibile rendere selezionabile un Incasso PagoPa che si era definito come da gestire manualmente.

Per effettuare l'operazione è sufficiente filtrare gli incassi gestiti manualmente mettendo la spunta nel check GESTITI MANUALMENTE premere RECUPERA, il sistema ritorna l'elenco degli incassi che si sono marcati come da gestire manualmente.

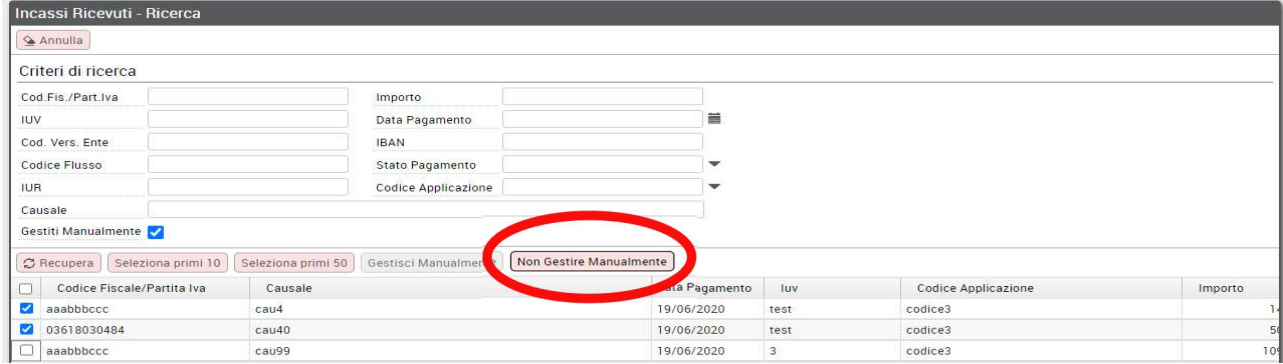

#### Figura 22

Selezionare uno o più record, premere NON GESTIRE MANUALMENTE e questi incassi saranno disponibili per essere associati in modo ordinario.

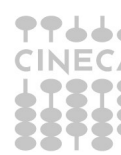

## 7.1.2.Esclusione di IUV provenienti da applicazioni esterne

Per andare incontro all'esigenza di alcuni Atenei di non caricare IUV provenienti dal gateway o da fonte esterna è stato introdotto un meccanismo di configurazione che gestisce l'esclusione di IUV legati a specifici codici di applicazione.

La funzionalità è attivabile dal menù Documenti gestionali - Configurazione - Codifiche di Ateneo dove è stato aggiunto l'attributo "Escluso da caricamento" (che puo' essere posto a vero/falso) rispetto ai codici di tipo CD\_APP\_PAGOATENEI gestiti.

Ponendo, nella colonna "Escluso da caricamento", il flag vero ad un codice di applicazione, si produrrà l'effetto, nel cruscotto incasso pagopa, di escludere gli IUV appartenenti a quest'ultimo.

Si si vuole ad esempio, escludere dal cruscotto Incassi Pago Pa, tutto ciò che appartiene al codice applicazione denominato "ESTERNO" bisogna andare in Codifiche ateneo ed inserire il flag come mostrato dalla figura qui sotto:

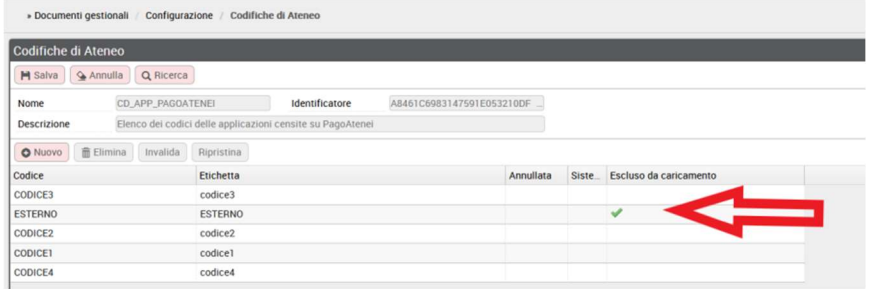

#### Figura 23

In questo caso nel cruscotto INCASSI PAGO PA si vedra' escluso il codice applicazione "esterno" dal menù a tendina; conseguentemente non sarà ricercabile tutto cio' che appartiene a questo codice applicativo.

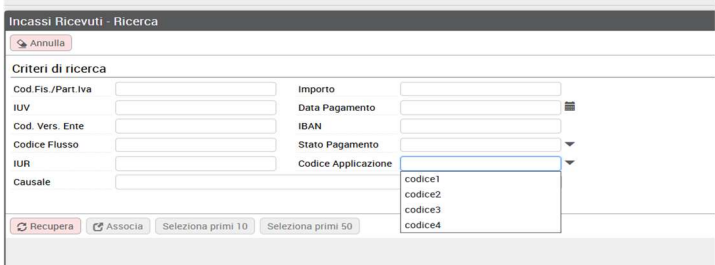

Figura 24

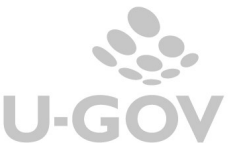

## 7.1.3.Importazione incassi PagoPa da file excel

E' disponibile per gli Atenei che non hanno Cineca come partner tecnologico, la funzionalità per importare gli incassi tramite file excel.

Per utilizzare la funzione premere RICERCA INCASSI nel pannello principale della funzione Incassi PagoPa.

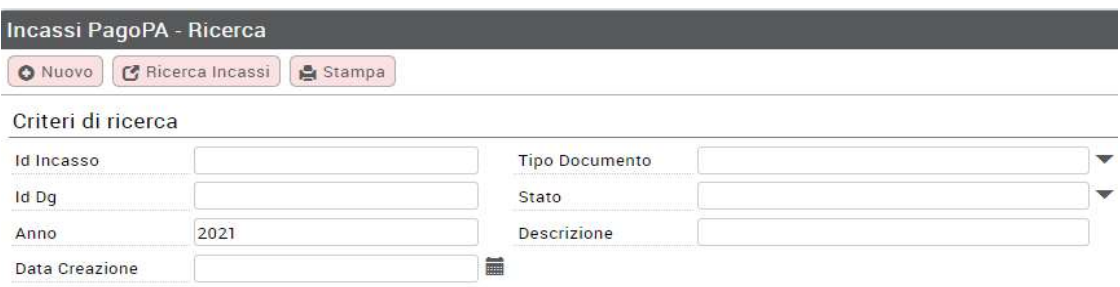

## Figura 25

Nella maschera successiva sono presenti e attivi i tasti IMPORTA e SCARICA MODELLO.

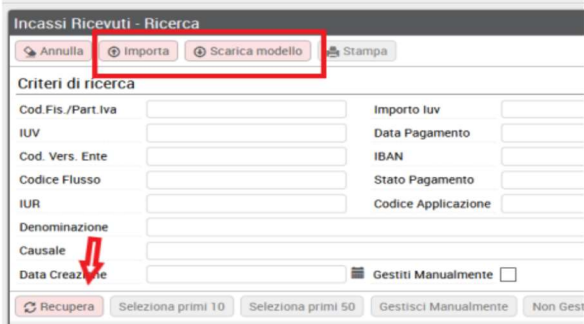

#### Figura 25b

Utilizzando in compilazione il modello predisposto ed importandolo il sistema caricherà gli incassi. Per visualizzarli premere recupera.

## 7.2. Il documento gestionale Incasso PagoPa

L'operazione di creazione dg nell'Incasso PagoPa genera il documento gestionale Incasso PagoPa. Si tratta di un documento gestionale di tipo attivo, istituzionale e che non ha predecessori.

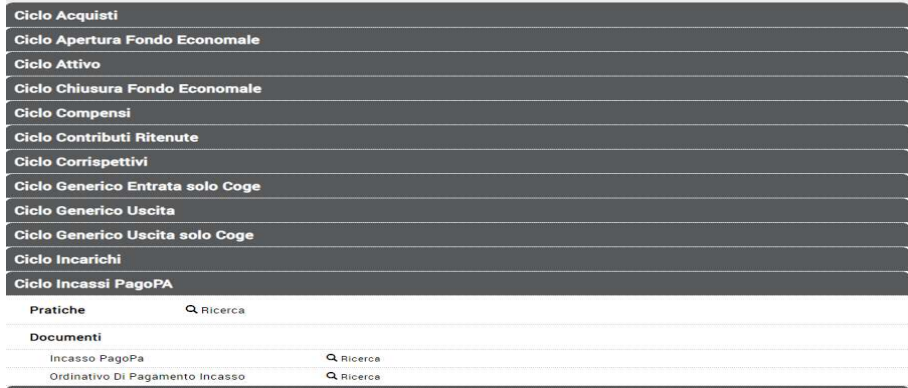

#### Figura 26

E' bene precisare che questa tipologia di dg si crea unicamente da un Incasso PagoPa e non è permesso ad un utente generarlo autonomamente.

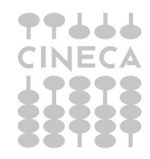

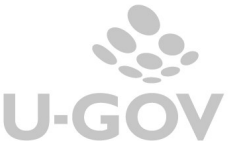

I dati gestionali sono recuperati dall'Incasso PagoPa mentre i dati delle estensioni contabili sono creati dall'utente; viene creata una riga di dettaglio commerciale per ogni dettaglio di incasso PagoPa associato.

Questa tipologia di documento è priva dell'estensione PagoPa visto che i dati dello Iuv e del pagamento sono stati importati dall'integrazione con sistema esterno.

Il dg Incasso PagoPa è intestato a soggetto diversi e nell'estensione commerciale presenta anche gli attributi IUV, Codice Fiscale /Partita Iva, Data Pagamento PagoPa e Causale PagoPa propri del dettaglio ricevuto.

Lo IUV, per permettere la creazione del successivo ordinativo, viene valorizzato anche nell'estensione coge ma non è visibile all'utente.

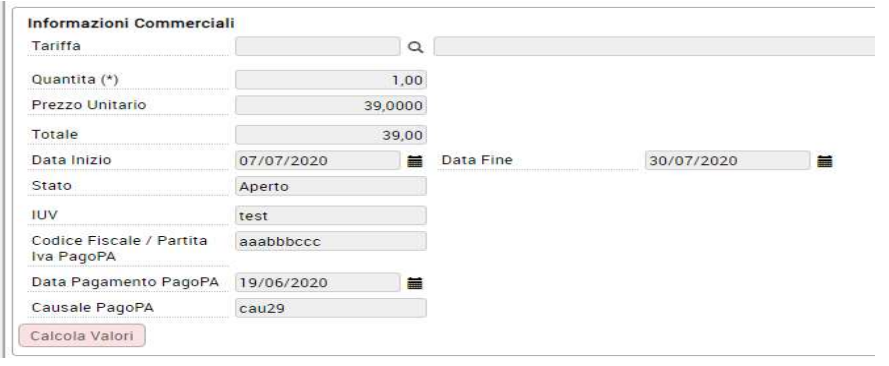

Figura 26 – Estensione commerciale di dettaglio

Il processo di generazione del dg deve essere completato dall'utente con la creazione delle estensioni coge e coan.

Come avviene per tutti gli altri documenti gestionali l'azione di cancellazione del dg Incasso PagoPa è permessa se non è presente un ordinativo di pagamento successore e se il dg non è stato contabilizzato; l'azione di cancellazione determina la possibilità di gestire nuovamente l'incasso PagoPa nel cruscotto.

# 21

## 7.2.1. La contabilizzazione coge dell'Incasso PagoPa

La contabilizzazione coge del documento gestionale presenta alcune regole specifiche: il parametro dei documenti gestionali MAX\_CONTAB\_NON\_MASSIVA individua il limite di estensioni oltre il quale è obbligatoria la contabilizzazione massiva.

Sotto il limite definito dal parametro la contabilizzazione è permessa sia con il comando Crea Scrittura Prima nel documento che con la funzione di contabilizzazione massiva (da Contabilità generale – Registrazioni- Seleziona Dg per contabilizzazione massiva).

La contabilizzazione massiva è obbligatoria per i dg che hanno un numero di estensioni coge maggiore di quanto indicato nel parametro di configurazione di dg "MAX\_CONTAB\_NON\_MASSIVA"; il parametro viene settato di default a 1000.

Si ricorda che per procedere alla contabilizzazione massiva in coge occorre entrare nella voce di menu Contabilità generale – Registrazioni- Seleziona Dg per contabilizzazione massiva, poi selezionare

- Tipo Scrittura: Crea scrittura prima
- Data inizio e Data fine registrazione dei dg
- Tipo Dg: Incasso PagoPa

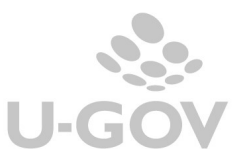

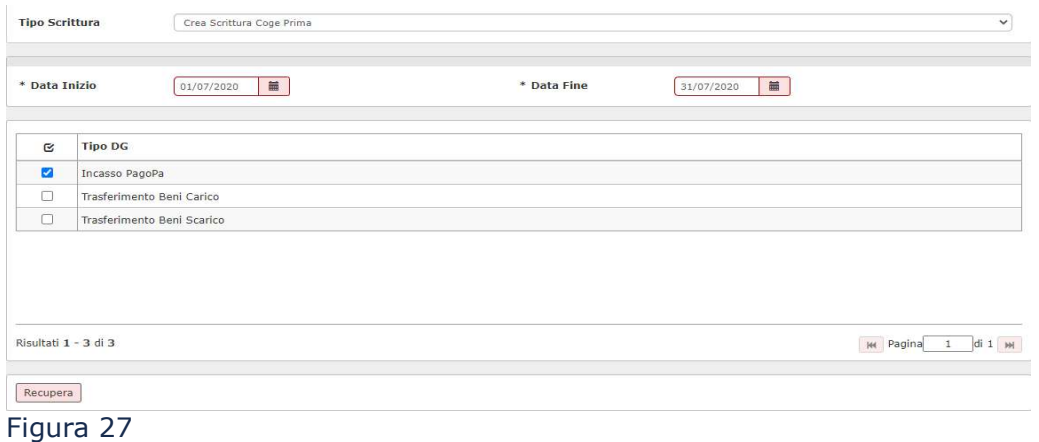

Premere RECUPERA, il sistema apre un pannello in cui sono elencati i dg Incasso PagoPa da contabilizzare.

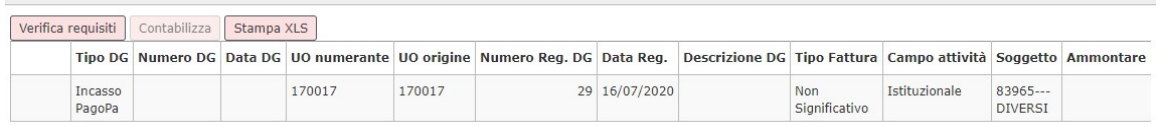

Figura 28

Premere VERIFICA REQUISITI per controllare se possibile la contabilizzazione, quindi CONTABILIZZA.

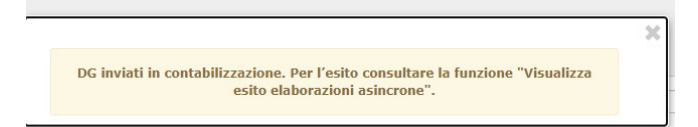

Il processo di contabilizzazione è asincrono e l'esito viene comunicato nella funzione Visualizza esito elaborazione asincrona (da Configurazioni Contabili- Visualizza esito elaborazione asincrona) dove sono indicati i riferimenti alla scrittura prima registrata.

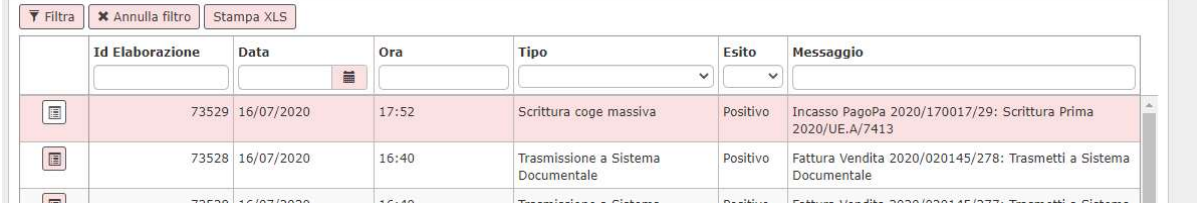

Figura 29

## 7.2.2. La contabilizzazione coan dell'Incasso PagoPa

La contabilizzazione coan dell'incasso PagoPa segue regole simili alla contabilizzazione coge.

Il parametro dei documenti gestionali MAX\_CONTAB\_NON\_MASSIVA individua il limite di estensioni oltre il quale è obbligatoria la contabilizzazione massiva.

Nel caso il numero di estensioni coan del dg sia superiore al limite occorre procedere obbligatoriamente alla contabilizzazione dalla funzione massiva (Contabilità analitica - Registrazioni -Seleziona dg per contabilizzazione massiva).

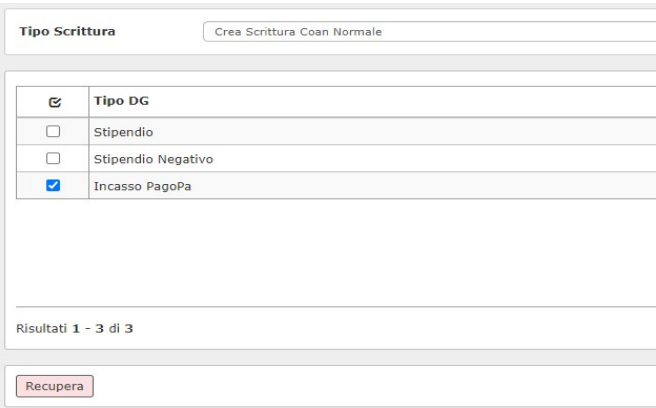

### Figura 30

Il processo di contabilizzazione massiva prevede i seguenti step:

- Accesso alla funzione e valorizzazione del contesto composto da esercizio e UA
- Selezione del comando Crea Scrittura Coan massiva
- Selezione del tipo dg Incasso PagoPa
- Recupero dei dg contabilizzabili, non è permessa la contabilizzazione parziale
- Selezione del documento e contabilizzazione
- Il processo è sincrono e il risultato viene esposto in un pannello di log

**Indietro**<br>Tipo registrazione: Crea Scrittura Coan Normale - Tipi DG: Incasso PagoPa - - Senza Visore

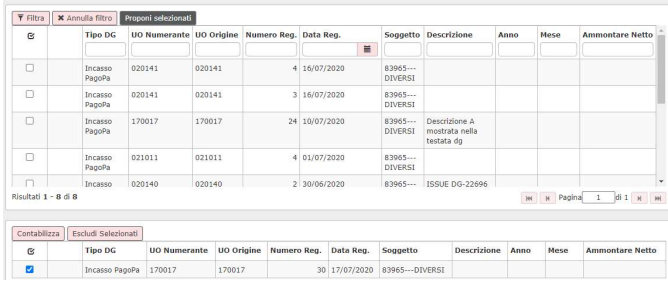

#### Figura 31

## 7.3. La gestione del Corrispettivo PagoPa

Dalla versione 23.20.00.00 è stato rilasciato lo sviluppo del Corrispettivo PagoPa per consentire la gestione di corrispettivi incassati anche in modalità PagoPA.

E' stato creato un nuovo tipo dg Corrispettivo PagoPa generato esclusivamente dal cruscotto Incassi PagoPA; questo documento è commerciale, multi IUV e senza rilevanza fiscale.

Il Dg Corrispettivo PagoPA generato dal cruscotto Incassi PagoPA può essere associato al corrispondente Dg Corrispettivo che assolve gli obblighi fiscali.

Il dg Corrispettivo deve quindi essere registrato per l'importo complessivo (quota incassata via PagoPA e quota incassata con altre modalità). L'associazione tra i due Dg consente di rilevare in Iva solamente il Dg Corrispettivo, ma di generare gli ordinativi di incasso in modo da incassare separatamente quanto proveniente da PagoPA.

Il processo di gestione del Corrispettivo Pagopa in sintesi prevede i seguenti step:

- Creazione dell'oggetto Incasso PagoPa di Tipo Documento Gestionale Corrispettivo PagoPa
- Generazione automatica del documento gestionale Corrispettivo PagoPa
- Generazione delle estensioni coge del Corrispettivo PagoPa
- Associazione del Corrispettivo al Corrispettivo PagoPa
- Contabilizzazione coge con scrittura prima del Corrispettivo Pagopa
- Contabilizzazione coge con scrittura prima del Corrispettivo
- Generazione dell'ordinativo di incasso creato dal dg Corrispettivo Pagopa

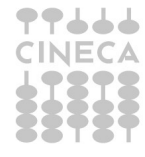

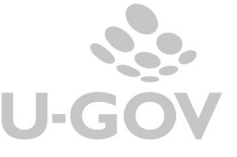

- Generazione dell'ordinativo di Incasso creato da un dg Corrispettivo ha un ammontare

#### Creazione dell'oggetto Incasso PagoPa

Nel cruscotto Incassi PagoPA è stata aggiunta la possibilità di gestire il nuovo documento Corrispettivo PagoPa da cui generare il corrispondente Tipo Dg Corrispettivo PagoPA.

Come documentato nel paragrafo 7.1 la procedura di gestione dell'incasso IP non cambia se gestito un incasso con tipo documento Corrispettivo PagoPa, con l'unica differenza che sono stati aggiunti i campi relativi a codice IVA, imponibile ed imposta; con un meccanismo di calcolo dell'IVA per scorporo in base al codice IVA indicato sono generati gli attributi ammontare imponibile e Iva.

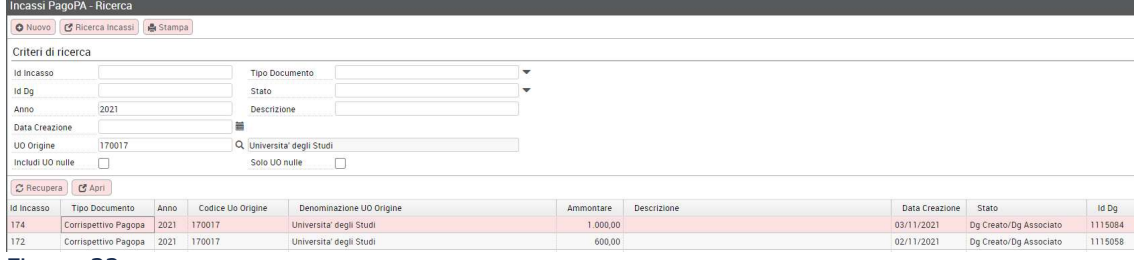

Figura 32

Dall'incasso PagoPa è possibile generare il nuovo tipo dg Corrispettivo PagoPa attraverso gli automatismi descritti nei paragrafi precedenti.

#### Generazione automatica del documento gestionale Corrispettivo PagoPa

Il sistema crea il documento gestionale Corrispettivo PagoPa coi soli dati gestionali, spetterà all'utente generare le estensioni Coge.

Si noti come nell'estensione commerciale di dettaglio sono esposti i dati relativi allo IUV, al codice fiscale/partita Iva PagoPa, Data Pagamento PagoPa, Causale PagoPa ricavati dall'oggetto IP.

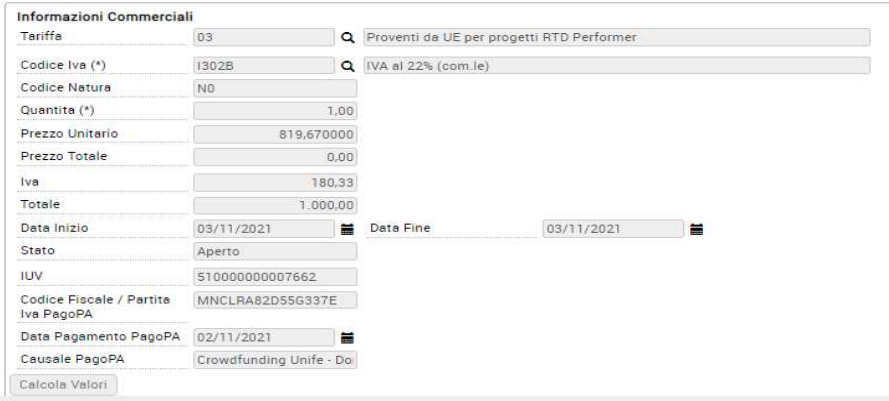

#### Figura 33

#### Generazione delle estensioni coge del Corrispettivo PagoPa

Le estensioni coge vengono create dall'utente, è possibile duplicarle e modificarle coerentemente rispetto ai valori del codice tariffa e ammontare.

Gli attributi Iuv, codice fiscale/partita Iva PagoPa, Data Pagamento PagoPa, Causale PagoPa sono copiati dall'estensione commerciale di dettaglio e non sono visibili all'utente.

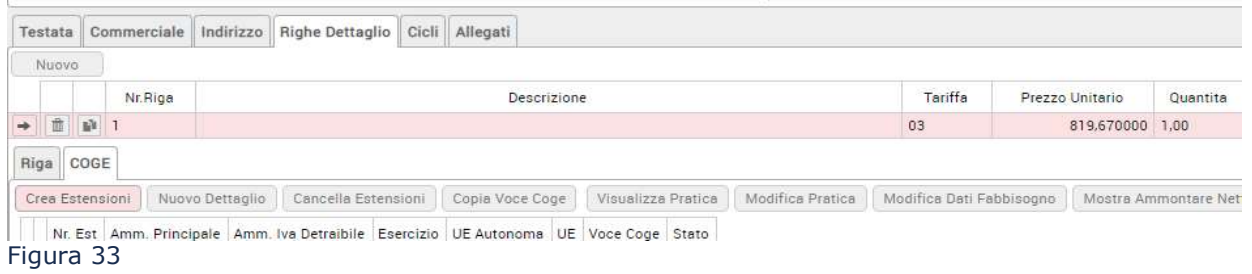

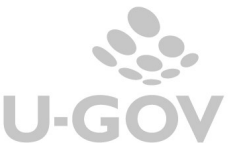

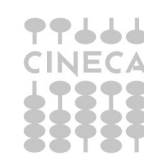

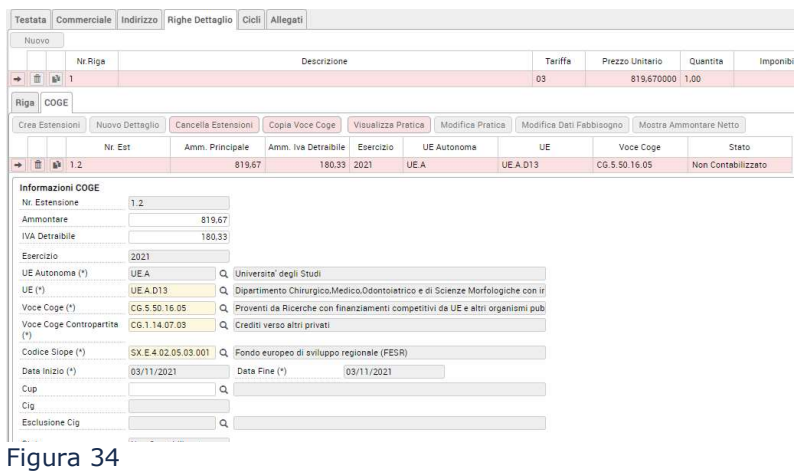

#### Associazione del Corrispettivo al Corrispettivo PagoPa

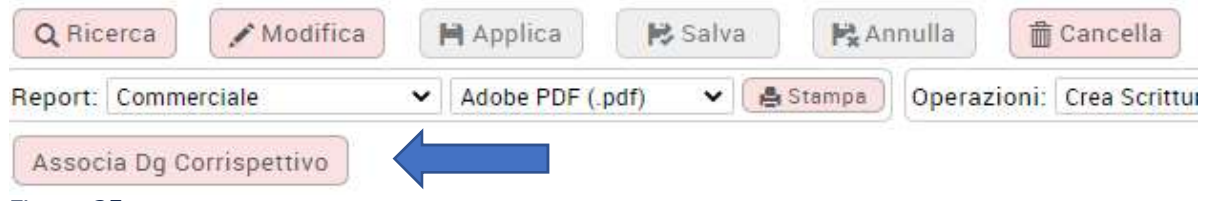

#### Figura 35

All'interno di un dg di tipo Corrispettivo PagoPa è stata aggiunta la possibilità di creare/cancellare l'associazione con un dg di tipo Corrispettivo.

E' stato aggiunto il pulsante ASSOCIA DG CORRISPETTIVO posto sotto la sezione report.

L'associazione è permessa se i documenti gestionali Corrispettivi e Corrispettivi PagoPa:

- hanno estensioni coge ma non sono contabilizzati in coge
- hanno stessa Uo origine e stesso anno di contesto
- hanno modalità di pagamento ordinario
- hanno somma dell'ammontare principale delle estensione coge del dg Corrispettivo selezionato maggiore della somma dell'ammontare principale delle estensioni coge di dg Corrispettivo PagoPa.

Il corrispettivo rappresenta la quota totale e il corrispettivo PagoPa la parte incassata su circuito PagoPa

- hanno somma dell'ammontare Iva delle estensione coge del dg Corrispettivo selezionato maggiore della somma dell'ammontare Iva delle estensioni coge di dg Corrispettivo PagoPa.
- rispetto a data registrazione, il sistema legge il parametro DATA\_CORRISP\_PAGOPA
	- o se DATA\_CORRISP\_PAGOPA = GIORNO sulla testata del dg Corrispettivo hanno data registrazione = data pagamento ip della prima est commerciale dettaglio di dg Corrispettivo PagoPa
	- o se DATA\_CORRISP\_PAGOPA = MESE sulla testata del dg Corrispettivo hanno mese di data registrazione = mese di data pagamento ip della prima estensione commerciale dettaglio di dg Corrispettivo PagoPa

Per effettuare l'operazione è sufficiente premere il pulsante ASSOCIAZIONE DG CORRISPETTIVO e spuntare il check del dg e poi premere CREA ASSOCIAZIONE

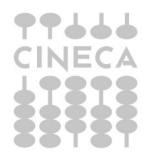

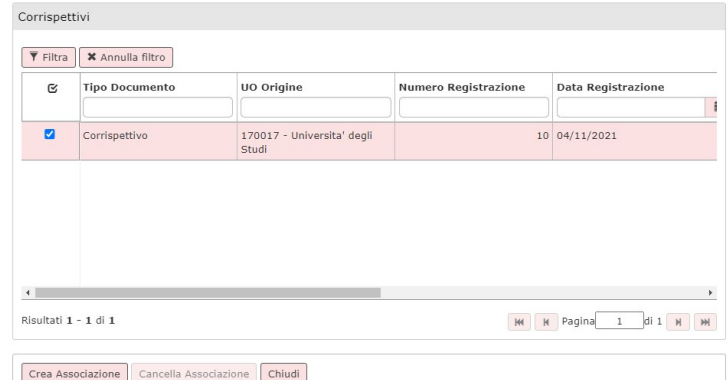

Figura 36

La cancellazione è permessa se non sono state contabilizzate le scritture coge dei documenti e se non sono stati generati ordinativi.

#### Contabilizzazione coge con scrittura prima del Corrispettivo Pagopa

La scrittura coge rileva un Giroconto e un Credito per l'ammontare del dg Corrispettivo Pagopa stesso; la voce coge di Giroconto viene recuperata da quella indicata dal parametro di configurazione VOCE\_TRANS\_CORRISP

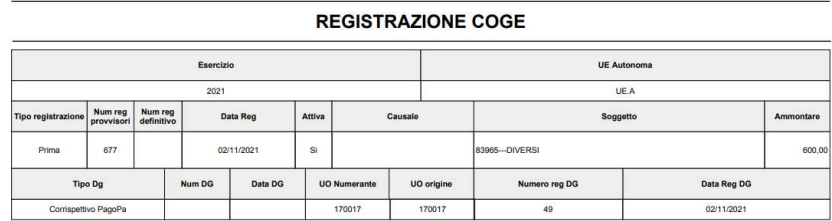

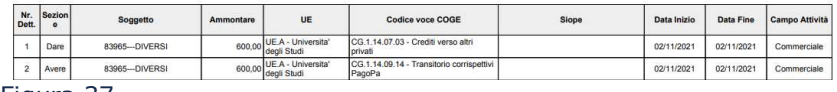

Figura 37

#### Esempio Corrispettivo PagoPa

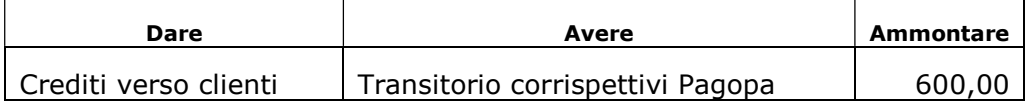

#### Contabilizzazione coge con scrittura prima del Corrispettivo

La scrittura coge rileva un Giroconto e un Credito per l'ammontare del dg Corrispettivo Pagopa stesso; la voce coge di Giroconto viene recuperata da quella indicata dal parametro di configurazione VOCE\_TRANS\_CORRISP.

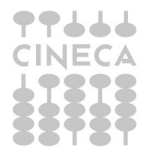

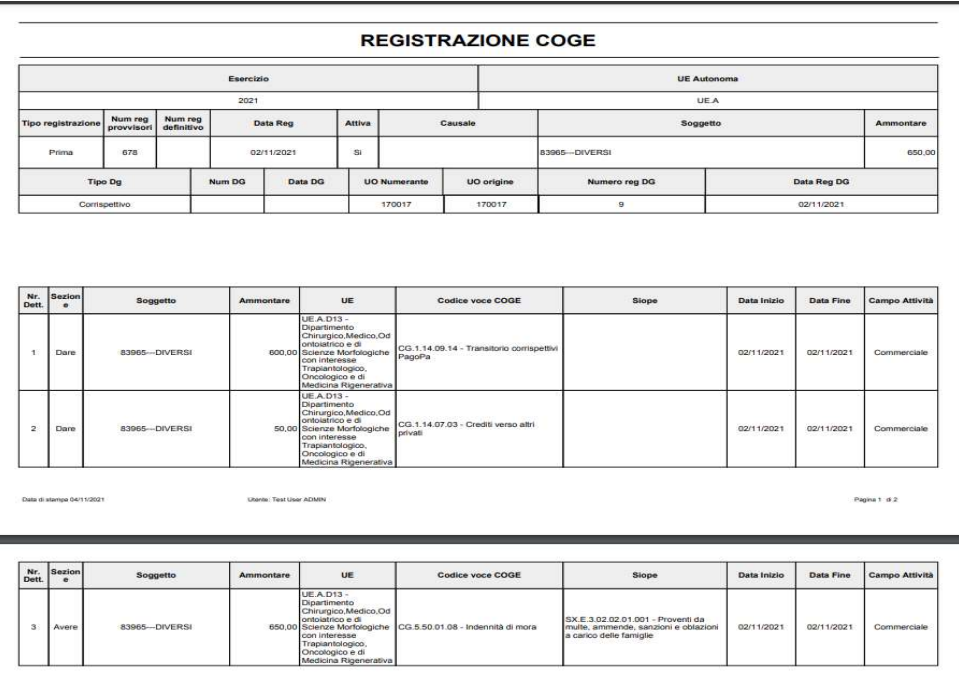

#### Figura 38

Esempio 1 Corrispettivo 650,00 associato a Corrispettivo PagoPa 600,00 esente Iva

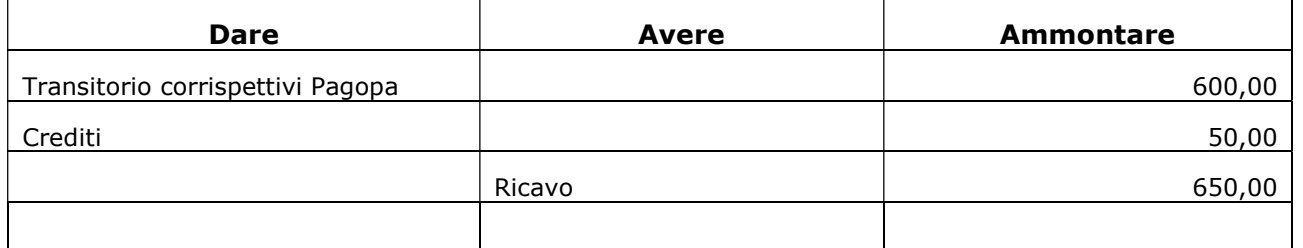

Esempio 2 Corrispettivo 244,00 associato a Corrispettivo PagoPa 144,00 Iva 22%

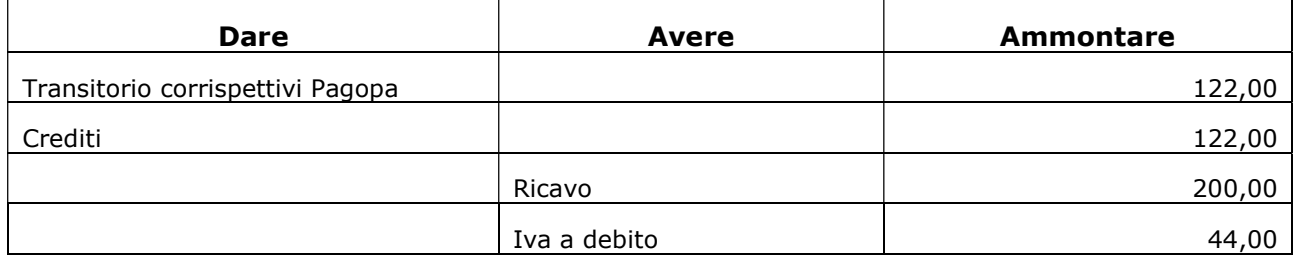

#### Generazione Ordinativo di incasso creato dal dg Corrispettivo Pagopa

Il sistema crea l'ordinativo dalla funzione Contabilità generale - Registrazioni - Seleziona dg con IUV per ordinativo; questo ordinativo ha un ammontare pari all'ammontare del Dg Corrispettivo Pagopa.

Per l'operatività nella creazione dell'ordinativo da dg Corrispettivo PagoPa si rimanda al paragrafo della funzione seleziona per ordinativo con Iuv.

Nell'esempio proposto l'ordinativo di incasso generato sarà pari a 600

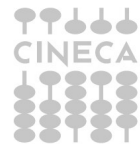

#### Generazione Ordinativo di Incasso creato da un dg Corrispettivo

Il sistema crea l'ordinativo dalla funzione Contabilità generale – Registrazioni – Seleziona dg per ordinativo. L'ordinativo di Incasso creato da un dg Corrispettivo ha un ammontare parti alla differenza tra ammontare Dg Corrispettivo e ammontare Dg Corrispettivo Pagopa associato

Nell'esempio proposto l'ordinativo di incasso generato sarà pari a 50, differenza tra 650 ammontare del dg corrispettivo e 600 ammontare del dg corrispettivo pagoPa.

### 7.4.Associa Incasso PagoPa ad un documento Generico, Fattura di Vendita o Nota di Incasso

E' possibile associare un incasso PagoPa con un documento gestionale di tipo Generico Entrata, Fattura di Vendita o Nota di Incasso precedentemente caricato.

Il processo di generazione dell'incasso è stato descritto nei precedenti paragrafi con la differenza che la scelta del Tipo effettuata in sede di creazione dell'oggetto Incasso PagoPA sarà Generico Entrata, Fattura di Vendita o Nota di Incasso.

In fase di creazione dell'oggetto Incasso PagoPA, nel caso sia stata scelta la Fattura Vendita, nel pannello principale occorre definire se il documento è soggetto a Split payment o meno.

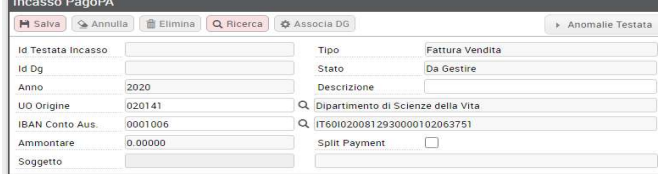

#### Figura 39

Nel pannello dei dettagli è possibile associare un solo dettaglio per Incasso PagoPa, per effettuare l'operazione è sufficiente selezionare il dettaglio e premere il pulsante **ASSOCIA**.

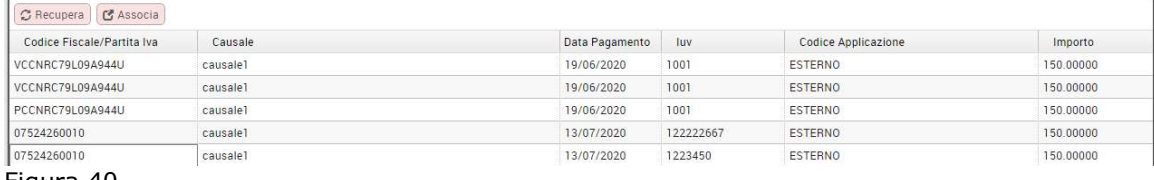

#### Figura 40

Dalla versione 23.00.00.00 è possibile associare a oggetti Incassi PagoPa dei documenti gestionali del tipo Incasso PagoPa, Nota Incasso, Fattura Vendita o Generico Entrata anche se relativi a soggetti non censiti (occasionale), anonimi (con codice fiscale ANONIMO) o ad un soggetto per conto di altro soggetto intestatario dell'Incasso (soggetto secondario).

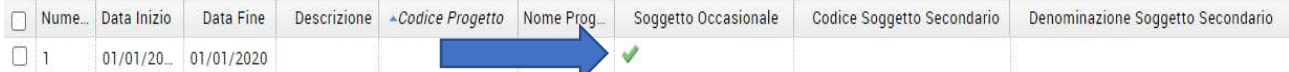

#### Esempio oggetto IP intestato a soggetto occasionale

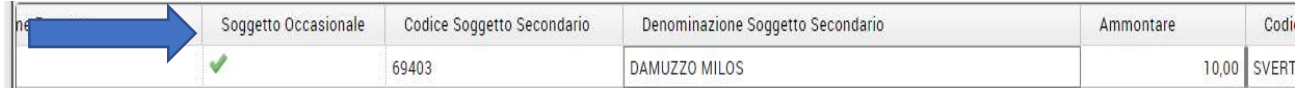

#### Figura 41

#### Esempio oggetto IP intestato a soggetto delegato

Questo sviluppo permette di gestire

- pagamenti spontanei anonimi provenienti dal portale
- pagamenti effettuati sul portale da un soggetto per conto di altro soggetto intestatario

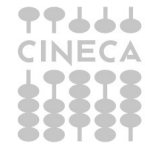

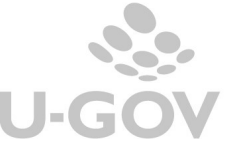

- pagamenti effettuati da soggetti non ancora censiti in anagrafica U-GOV
- pagamenti effettuati a front di fatture emesse a soggetto occasionale

Nella maschera dell'oggetto Incasso PagoPa se il codice fiscale/P.IVA non viene riconosciuto il sistema attiva il flag nell'attributo Soggetto occasionale; mentre se si vuole registare l'incasso per conto di un altro soggetto occorre completare l'attributo Codice Soggetto Secondario con un dato recuperato dalla Rubrica di U-GOV.

In procedura l'associazione tra l'oggetto Incasso PagoPa e i dg Nota Incasso, Fattura Vendita e Generico entrata avviene secondo le seguenti regole

 se l'attributo CF/IVA dell'oggetto IP viene valorizzato con 'ANONIMO' il sistema cerca corrispondenza con l'attributo ragione sociale del soggetto occasionale definito nel dg e permette l'associazione tra il dg e l'oggetto PagoPa

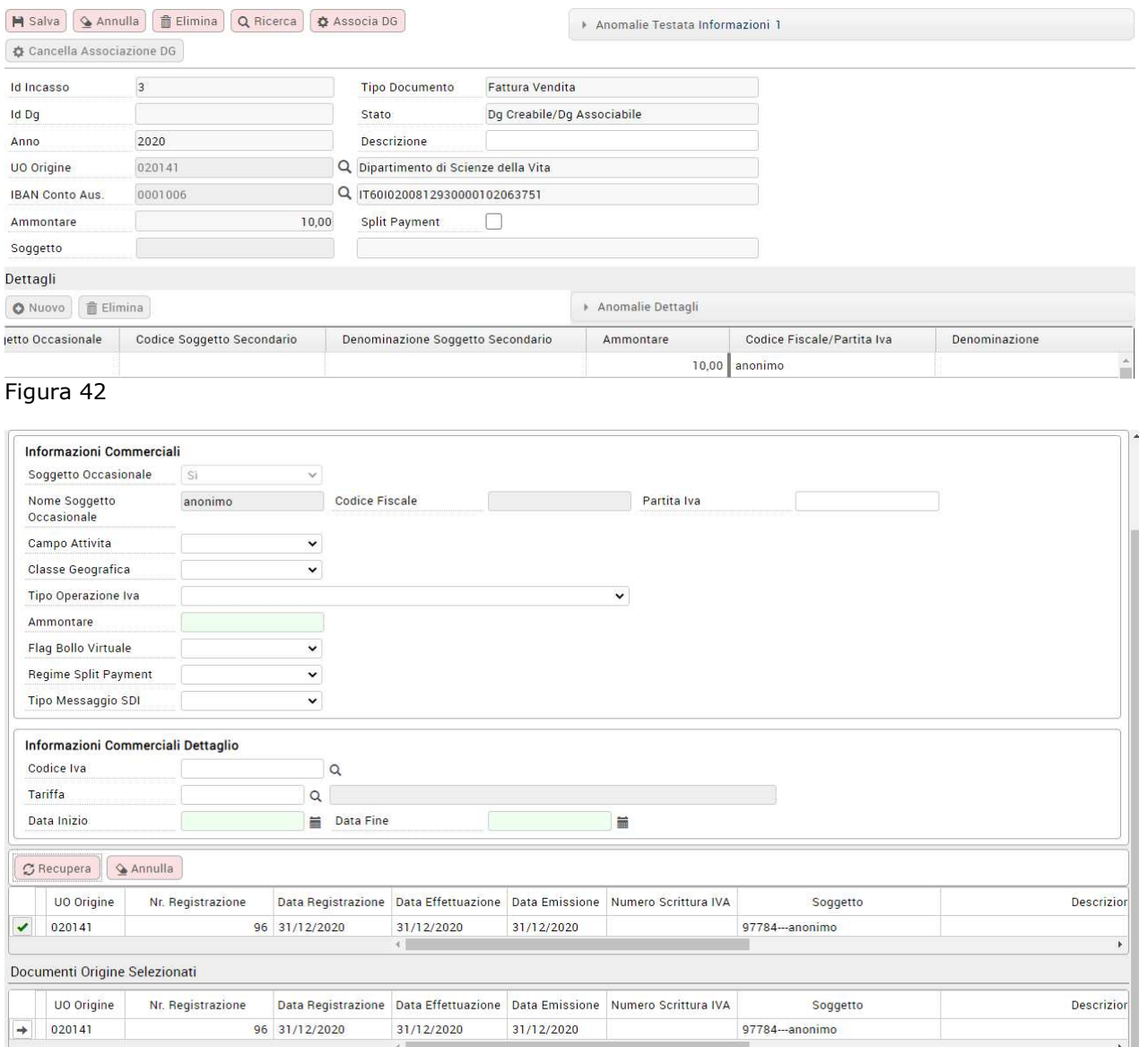

- altrimenti il sistema cerca una corrispondenza tra il codice fiscale di dettaglio IP e uno dei codici fiscali censiti sulla rubrica dei soggetti
- se non la trova, allora cerca una corrispondenza tra il codice fiscale di dettaglio IP e uno dei codici fiscali esteri censiti sulla rubrica dei soggetti
- se non la trova, allora cerca una corrispondenza tra la partita iva di dettaglio IP e una delle partite iva estere censite sulla rubrica dei soggetti

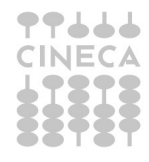

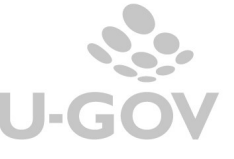

29

Figura 43

Dopo aver salvato l'incasso PagoPa occorre premere ASSOCIA DG per recuperare il documento gestionale che si vuole collegare all'incasso PagoPa.

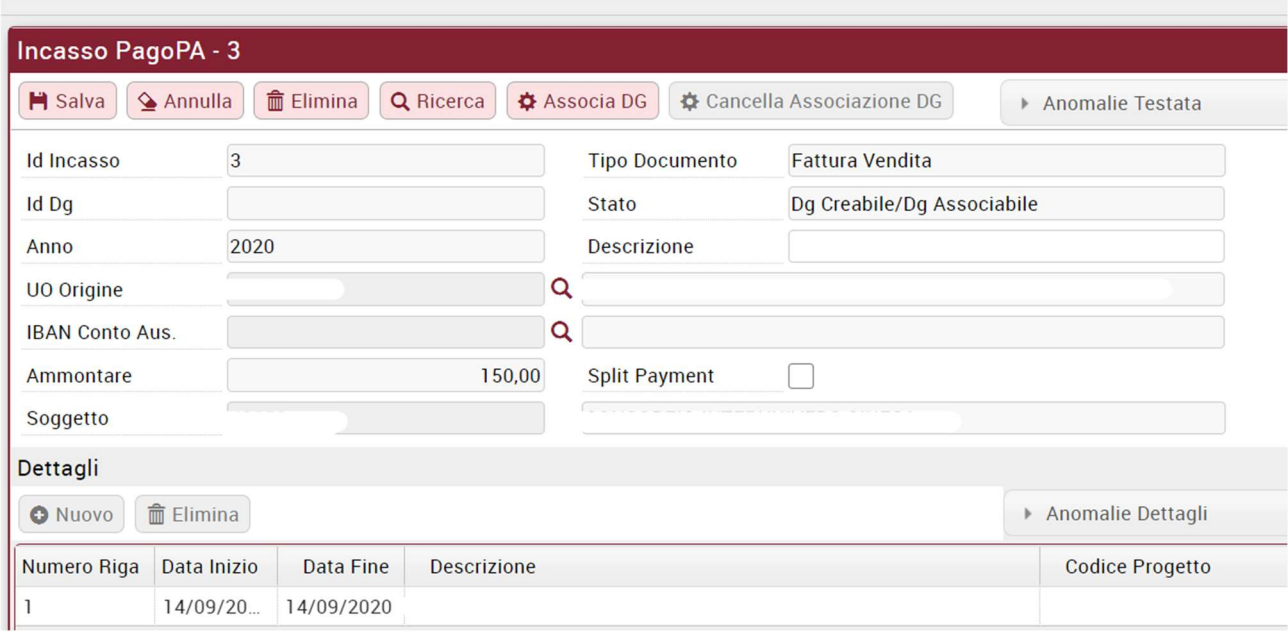

### Figura 43

Si specifica che l'associazione di un Incasso PagoPa inibisce ai dg associati la creazione dell'estensione PagoPa, pertanto lo IUV è valorizzato alternativamente nell'estensione coge oppure nell'estensione PagoPa.

Le estensioni coge di Nota Incasso, Fatture di vendita o Generici di Entrata associati a Incassi PagoPa non si possono modificare, duplicare o cancellare.

#### Impossibile cancellare l'estensione COGE 1.1: il dg è associato a un incasso PagoPA

#### Figura 44

Nel dettaglio commerciale di questi documenti gestionali il sistema espone i dati di causale PagoPa, Iuv , Data Pagamento PagoPa e Codice Tassonomia.

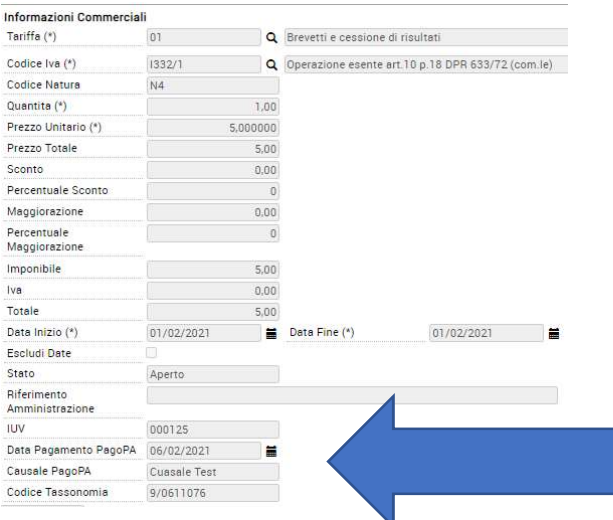

Figura 45

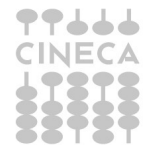

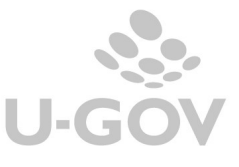

## 8. La gestione dell'ordinativo

Tutti i documenti gestionali di area contabile dotati di IUV, indipendentemente questo sia presente nella estensione coge oppure nell'estensione PagoPa, devono essere incassati tramite la funzione Seleziona dg con IUV per ordinativo, corrispondente alla voce menu Contabilità Generale- Registrazioni- Seleziona dg con IUV per ordinativo.

I documenti gestionali che possono avere lo IUV nell'estensione coge sono Incasso PagoPa, Incasso Tasse, Generico Entrata e Fattura di Vendita.

La funzione deve essere usata anche per i dg Fattura di vendita, Generico di Entrata, Generico di Entrata solo coge, Nota Incasso, Nota di credito di acquisto con IUV presente nell'estensione PagoPa invece che nell'estensione coge.

La voce di menu seleziona dg per incasso Tasse le cui funzionalità sono state incorporate nella nuova voce.

Nella funzione seleziona dg per ordinativo con IUV l'utente, dopo la scelta del contesto dato da esercizio e UE, decide il tipo documento da cui generare l'ordinativo di incasso.

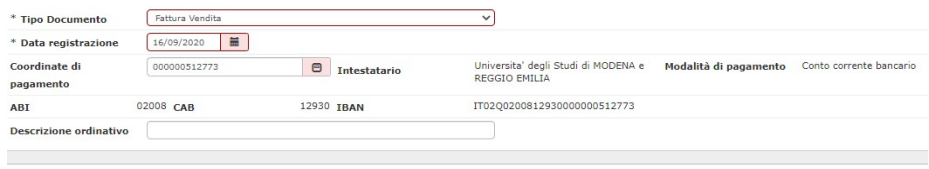

Conto ausiliario

#### Figura 46

I documenti che possono essere incassati tramite questa funzione sono:

- **Incassi PagoPa**
- **Incassi Tasse**
- **Generico Entrata**
- **Generico Entrata solo coge**
- **Nota Incasso**
- **Nota credito Acquisto**
- Fattura di Vendita

#### I parametri di filtro che si possono selezionare sono i seguenti

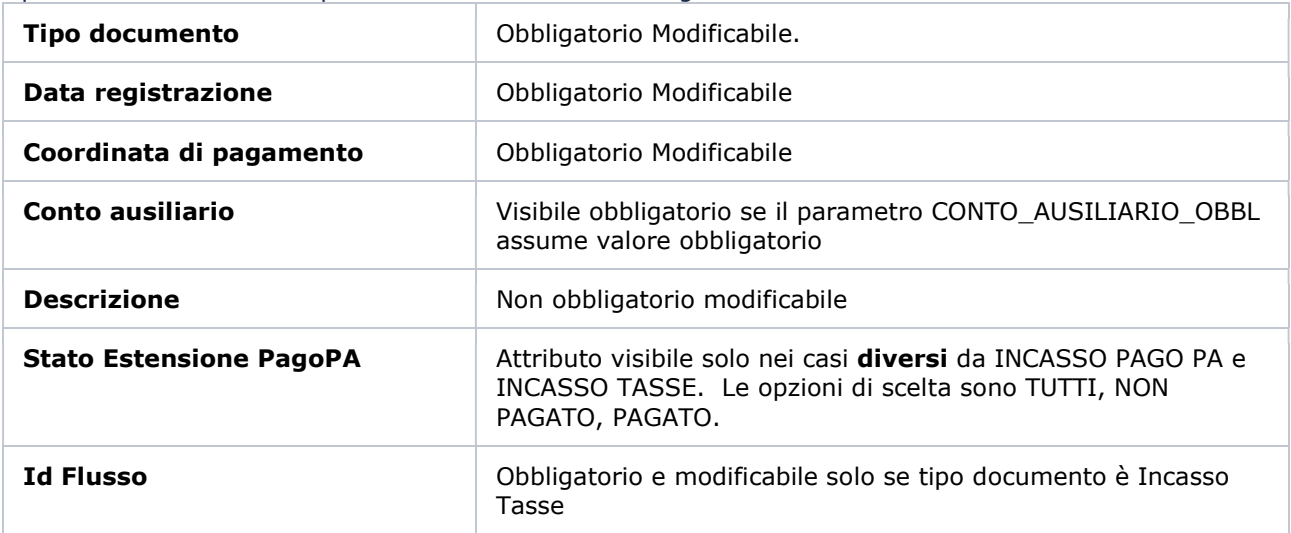

Di seguito spieghiamo il processo con le specifiche caratteristiche per i diversi tipi di documenti

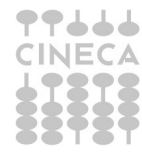

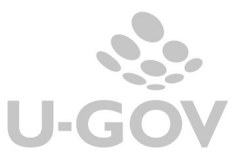

## 8.1. L'ordinativo da documento Incasso tasse

La funzione di generazione dell'ordinativo di Incasso Tasse viene usata dagli Atenei che hanno l'integrazione con Esse3 o altro sistema di gestione della segreteria studenti.

Come anticipato dalla versione 22.14.00.00 la funzione Seleziona dg per incasso Tasse è stata integrata nella funzione Seleziona dg con IUV per ordinativo, ma non è cambiato il processo.

I dg di Incasso tasse hanno la particolarità che lo IUV è valorizzato sia nell'estensione tasse che nell'estensione coge.

Il sistema alla generazione dell'ordinativo di incasso associa in automatico i sospesi (oppure il sospeso) con medesimo IUV dell'estensione coge del dg incasso tasse.

Il sistema recupera i dg identificati dal tipo Incasso Tasse che nell'estensione tasse hanno lo IUV valorizzato, esercizio uguale a quello di contesto e UE uguale o figlia di quella scelta in contesto.

Operativamente l'utente nella maschera principale deve valorizzare la DATA REGISTRAZIONE poi la COORDINATA DI PAGAMENTO e quindi selezionare una o N estensioni tasse e premere il pulsante PROPONI SELEZIONATI.

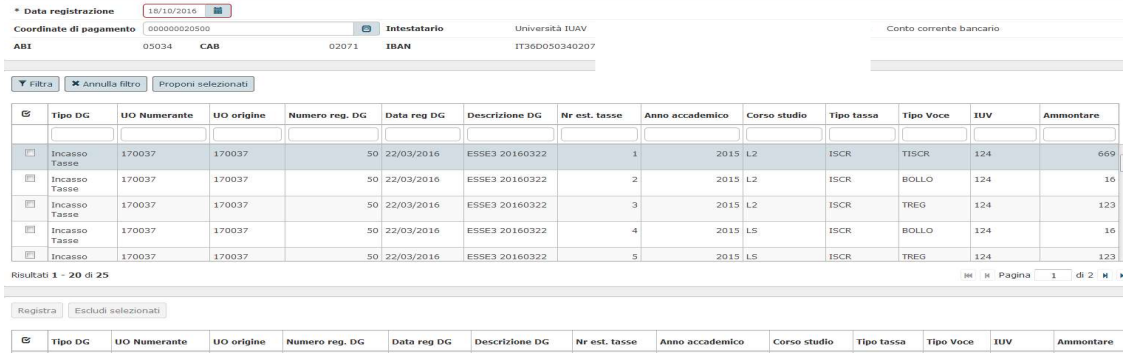

#### Figura 47

Nella successiva griglia premere il pulsante REGISTRA il sistema blocca se rileva anomalie, quindi verificare il log i cui sono indicati gli ordinativi registrati e eventuali messaggi di errore.

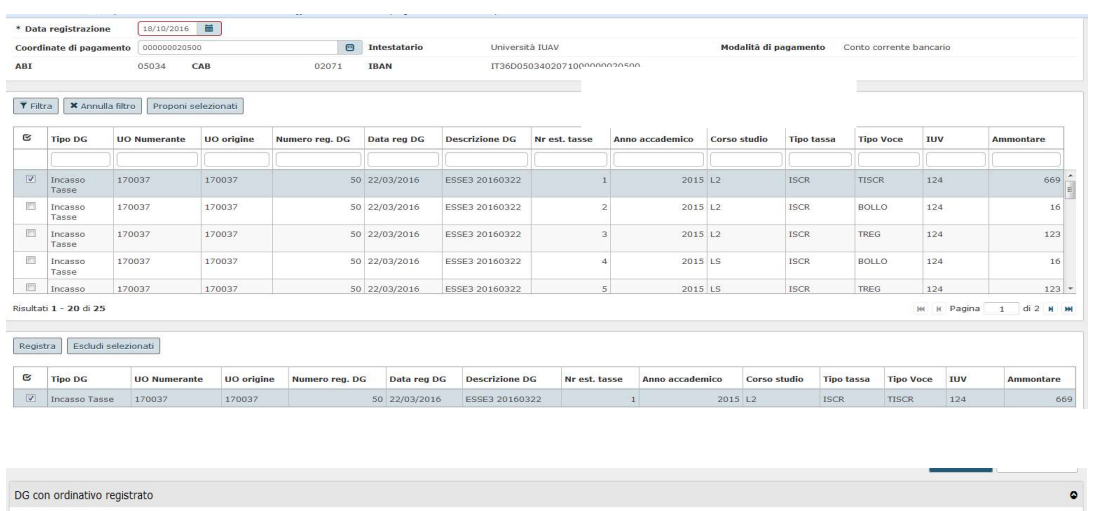

| DG con orginativo registrato |                     |                   |                |               |               |             |                   |  |  |
|------------------------------|---------------------|-------------------|----------------|---------------|---------------|-------------|-------------------|--|--|
| <b>Tipo DG</b>               | <b>UO Numerante</b> | <b>UO</b> origine | Numero reg. DG | Data reg DG   | Nr est, tasse | UE autonoma | Numero ordinativo |  |  |
| Incasso Tasse                | 170037              | 170037            |                | 50 22/03/2016 |               | UE.01       | 1678              |  |  |
| Eianes 40                    |                     |                   |                |               |               |             |                   |  |  |

Figura 48

L'operazione di creazione dell'ordinativo di incasso comporta automaticamente l'associazione con il sospeso associato allo stesso IUV valorizzato nell'estensione coge.

La creazione dell'ordinativo per Incasso Tasse non ammette l'incasso parziale della estensione coge di dg predecessore.

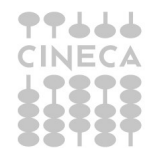

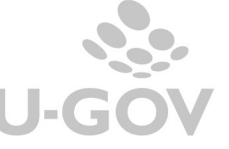

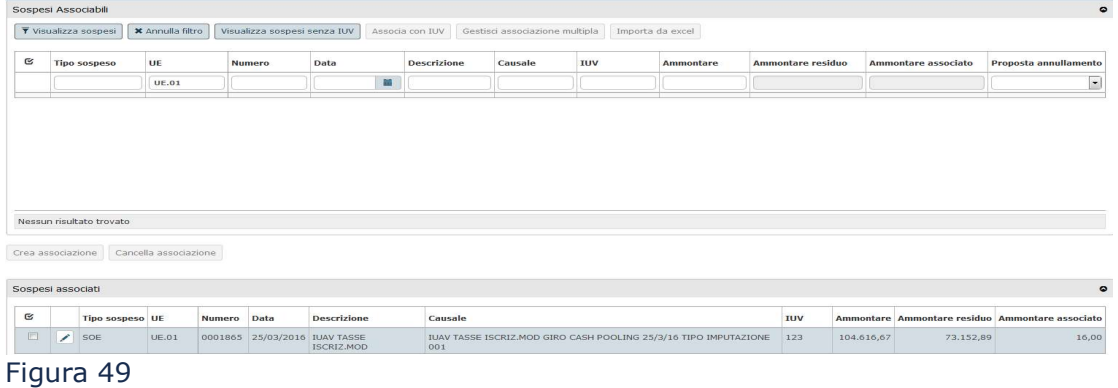

Si precisa che l'incasso tasse per i dg privi di IUV deve essere effettuata dal menu Contabilità generale-Registrazioni- Seleziona dg per ordinativi.

## 8.2. L'ordinativo generato da documento Incasso PagoPa

Per incassare i documenti Incasso PagoPa occorre selezionare il tipo documento Incasso PagoPa e valorizzare i parametri di input Data registrazione, Coordinata di pagamento della Uo e facoltativamente la descrizione e premere FILTRA.

Sono recuperate le estensioni coge di dg Incasso PagoPa che hanno esercizio uguale all'esercizio di contesto, Iuv valorizzato, ammontare <> 0 e non sono state incassate.

| <b>Y</b> Filtra  |                                  | * Annulla filtro    | Proponi selezionati | Stampa XLS      |                  |               |                                                                                                    |              |              |            |                                |  |
|------------------|----------------------------------|---------------------|---------------------|-----------------|------------------|---------------|----------------------------------------------------------------------------------------------------|--------------|--------------|------------|--------------------------------|--|
| $\Box$           | $\checkmark$                     | Incasso<br>PagoPa   |                     |                 | 020141           |               | 020141                                                                                                  | 4 16/07/2020 |              |            | 83965-                         |  |
| $\Box$           | $\widehat{\phantom{1}}$          | Incasso<br>PagoPa   |                     |                 | 020148           | 020148        |                                                                                                    | 4 30/07/2020 |              |            | 83965-                         |  |
| $\mathbf{g}$     | N.est.                           |                     | <b>UE</b> autonoma  | Unità Economica | <b>Voce Coge</b> |               | <b>Codice siope</b>                                                                                     |              | CUP          | CIG<br>IUV |                                |  |
| ☑                | 1.1                              | UE.A                |                     | <b>UE.A.D13</b> |                  | CG.5.51.03.02 | SX.E.3.01.02.01.042                                                                                     |              |              |            | 01218020369                    |  |
| $\Box$           | $\check{~}$<br>Incasso<br>PagoPa |                     |                     |                 | 021011           | 021011        |                                                                                                    |              | 4 01/07/2020 |            | 83965-<br>$\ddot{\phantom{1}}$ |  |
| $\leq$           |                                  |                     |                     |                 |                  |               |                                                                                                    |              |              |            | $\rightarrow$                  |  |
|                  | Risultati 1 - 15 di 15           |                     |                     |                 |                  |               |                                                                                                    |              | HH.          | M Pagina 1 | $di 1$ $H$ $M$                 |  |
| Registra         |                                  | Escludi selezionati |                     |                 |                  |               |                                                                                                    |              |              |            |                                |  |
| $\rm \simeq$     | <b>Tipo DG</b>                   |                     | Numero documento    |                 |                  |               | Data documento UO Numerante UO origine Numero reg. DG Data reg DG Descrizione DG Data scadenza Soggetto |              |              |            |                                |  |
| $\triangleright$ | Incasso<br>PagoPa                |                     |                     |                 | 020148           | 020148        |                                                                                                    | 4 30/07/2020 |              |            | 83965--- DIVERSI               |  |

Figura 50

Selezionare le estensioni mettendo la spunta nel riquadro a sinistra poi premere PROPONI SELEZIONATI e nella parte bassa della maschera REGISTRA.

Regole di controllo sulle estensioni:

- Non è possibile incassare parzialmente una estensione
- Non è possibile selezionare estensioni con conto ausiliario eterogeneo
- Non è possibile selezionare estensioni con UE eterogenee
- Se un documento presenta n estensioni con stesso Iuv il sistema impone di selezionare tutte queste estensioni.

Al termine dell'operazione è possibile vedere il risultato nel pannello di log

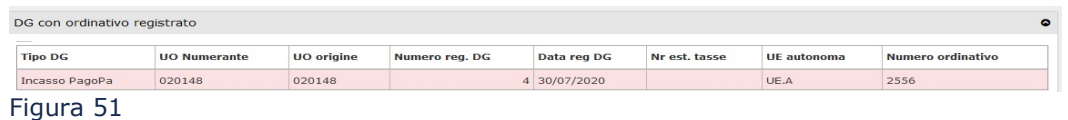

L'operazione di creazione dell'ordinativo di incasso comporta **automaticamente l'associazione** con il sospeso con stesso IUV valorizzato nell'estensione coge.

Nel caso non fosse presente alcun sospeso con IUV il sistema prima emette un messaggio bloccante con il riferimento allo IUV in cui il sospeso è assente.

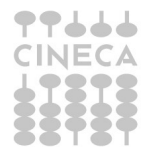

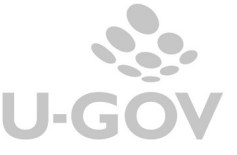

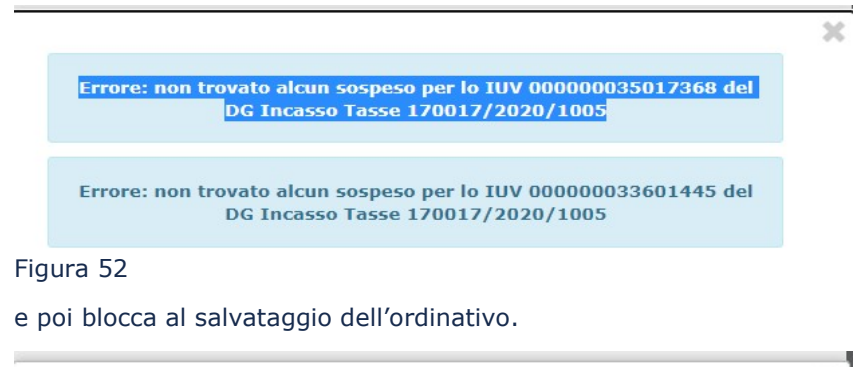

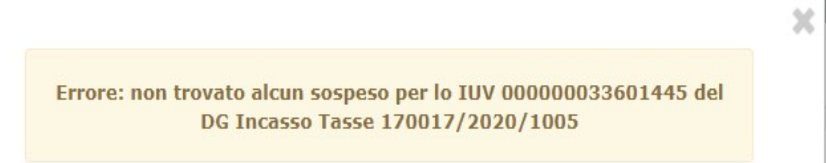

Figura 53

E' possibile vedere l'associazione con il sospeso entrando nel dettaglio dell'ordinativo (Contabilita' Generale - Registrazioni- Ordinativo) e specificatamente nella sezione "Associazioni sospesi".

Volendo stampare immediatamente il dettaglio dell'ordinativo generato si puo' utilizzare il pulsante [Stampa] oppure procedere in un momento successivo recuperando l'ordinativo dalla funzione 'Contabilità generale /Registrazioni / Ordinativo.

ATTENZIONE E' possibile generare ordinativi di *incasso automatici* con IUV per i tipi documenti Incasso Tasse e Incasso PagoPa.

L'uso della funzione è particolarmente di aiuto nei casi in cui:

la numerosità di codici siope dell'ordinativo superino il limite definito dal parametro di configurazione [NR\_MAX\_CD\_SIOPE\_ORDINATIVO] che il cassiere accetta su un ordinativo Siope+

venga superato il limite di 700 sospesi associabili in un singolo ordinativo

La possibilità di generare ordinativi automatici riguarda solo gli Atenei che interagiscono con il sistema Siope +, in assenza di questa gestione rimane la sola possibilità di generare ordinativi manuali.

Nel caso di creazione di ordinativo automatico NON è possibile selezionare singole estensioni coge di ordinativo, il sistema liquida tutte le estensioni coge dotate di Iuv.

Nella funzione seleziona dg con Iuv per ordinativo è stata aggiunto il check Ordinativo automatico nella pagina iniziale di scelta dei parametri; questo check è visibile solo se è stato scelto come Tipo Documento l'Incasso Tasse oppure Incasso PagoPa.

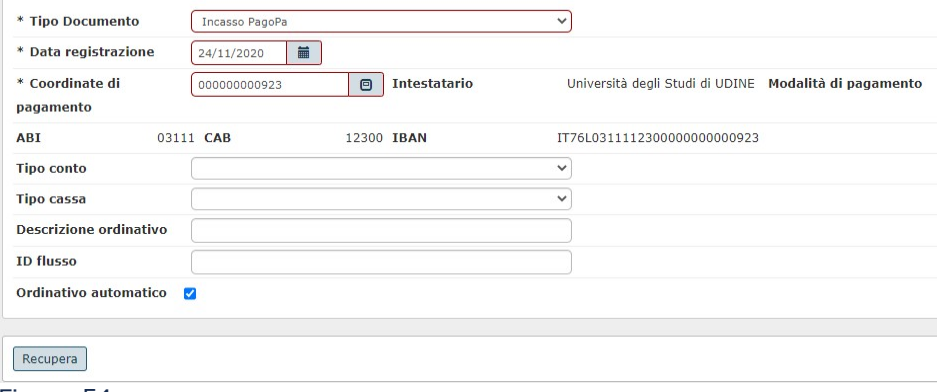

Figura 54

La procedura per creare ordinativi con IUV in automatico non subisce particolari modifiche rispetto allo standard.

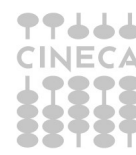

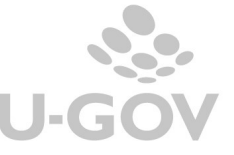

34

L'utente dopo avere definito i parametri di filtro preme RECUPERA sono recuperati i dg con le estensioni coge che non si possono selezionare.

L'utente seleziona il dg oppure i dg che vuole liquidare e preme PROPONI SELEZIONATI il sistema completa la griglia sottostante, e poi occorre premere REGISTRA.

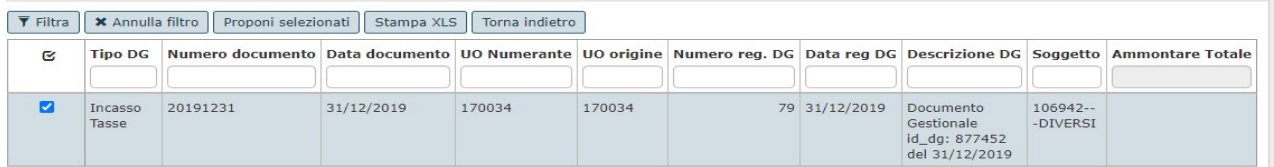

#### Figura 55

E' possibile escludere tutte le estensioni di un documento gestionale (utilizzando il pulsante ESCLUDI SELEZIONATI) ma non deselezionare una singola estensione.

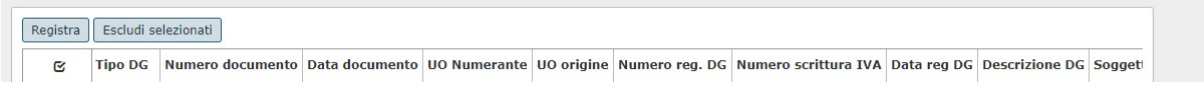

#### Figura 56

Il sistema effettua le necessarie scomposizioni per rispettare i limiti definiti dai parametri di configurazione e nel pannello di log sono esposti i riferimenti agli ordinativi generati

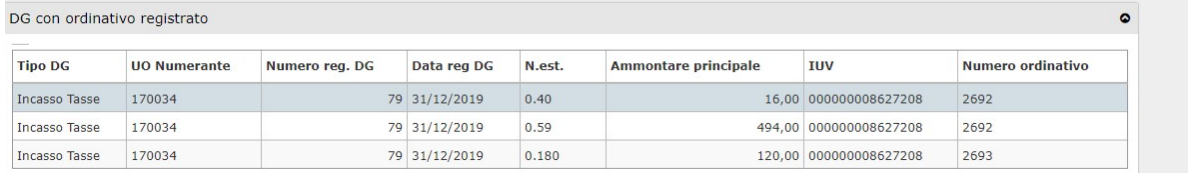

#### Figura 57

Anche l'operazione di creazione dell'ordinativo di incasso automatico comporta **automaticamente** l'associazione con il sospeso con stesso IUV valorizzato nell'estensione coge.

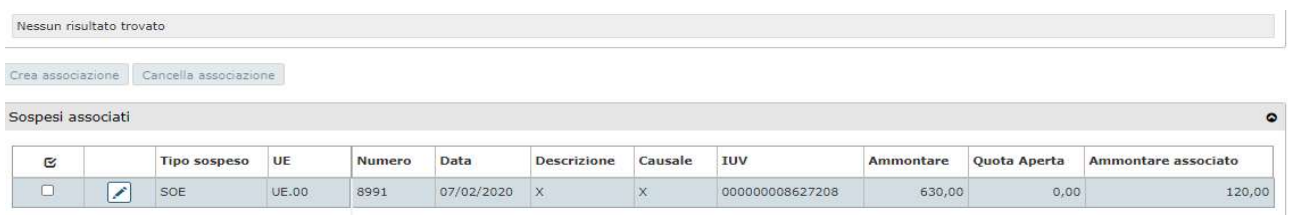

Figura 58

## 8.3. L'ordinativo generato da dg con IUV diversi da Incasso tasse e Incasso PagoPa

I documenti gestionali del tipo

- Fattura di Vendita
- Generico di Entrata
- Generico di Entrata solo coge
- Nota credito di acquisto
- Nota Incasso

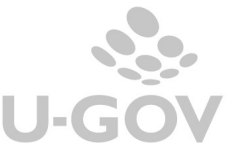

in cui è presente uno IUV nell'estensione PagoPa sono liquidabili tramite la funzione seleziona Dg con Iuv.

Nei dg Nota Incasso, Generici di entrata e Fatture di vendita lo IUV può essere presente nell'estensione coge e quindi associati a oggetto Incasso PagoPa oppure nell'estensione PagoPa.

La procedura per generare l'ordinativo prevede prima la scelta del tipo documento.

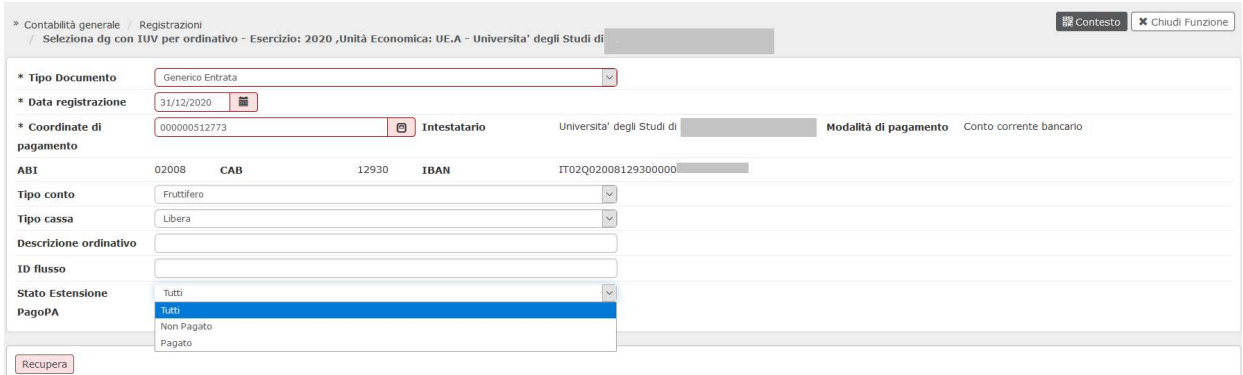

#### Figura 59

Quindi la valorizzazione obbligatoria della data di registrazione e degli attributi Coordinata di Pagamento e Descrizione ordinativo.

Per migliorare l'usabilità della funzione è stato introdotto con la versione 23.04.00.00 un'ulteriore filtro di ricerca STATO ESTENSIONE PAGO PA che viene proposto di default settato a TUTTI ma puo' essere impostato anche a PAGATO E NON PAGATO.

Il sistema verifica, in presenza dell'estensione Pago Pa, lo stato del pagamento e propone all'utente l'elenco completo oppure solo i dg con estensione Pago Pa in stato pagato o solo quelli con estensione Pago Pa in stato non pagato.

Una precisazione: solo per la tipologia FATTURA DI VENDITA la ricerca dell'estensione Pago Pa viene fatta sul dg e se non presente viene effettuata sul dg predecessore Fattura Proforma.

Inoltre per i dg Fattura Vendita, Generico Entrata privi di estensione Pago Pa che presentato lo IUV in quanto sono stati associati dal cruscotto INCASSI PAGO PA il sistema non tiene conto del filtro impostato e procede comunque all'estrazione dei dati.

Dopo aver cliccato su RECUPERA selezionare le estensioni mettendo la spunta nel riquadro a sinistra poi premere PROPONI SELEZIONATI e nella parte bassa della maschera REGISTRA.

Regole di controllo sulle estensioni:

- Non è possibile incassare parzialmente una estensione
- Non è possibile selezionare estensioni con conto ausiliario eterogeneo
- Non è possibile selezionare estensioni con UE eterogenee

L'operazione di creazione dell'ordinativo di incasso comporta automaticamente l'associazione con il sospeso con stesso IUV valorizzato nell'estensione coge oppure nell'estensione PagoPa del predecessore.

Nel caso non fosse presente alcun sospeso con IUV che coincide con quelli presenti nel dettaglio di ordinativo il sistema emette messaggio bloccante.

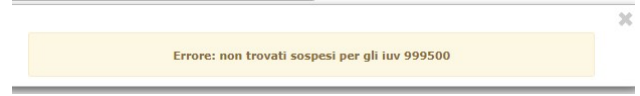

Ovviamente in caso di dg con estensione pago pa in stato NON PAGATO il sistema blocca impedendo di generare l'ordinativo ed emettendo il messaggio bloccante

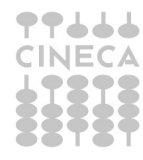

## 9. Dg incassati con PagoPA senza integrazione

Nei documenti di tipo Fattura Proforma, Fattura Vendita, Generico Entrata, Nota Incasso è stato aggiunto il flag PagoPA Manuale che consente all'utente di qualificare un dg incassato attraverso il circuito PagoPA ma dove lo Iuv non è riconosciuto da UGOV.

Il flag è visibile nell'estensione indirizzo se non è attivata alcuna integrazione tra UGOV e un sistema PagoPA e indica a livello descrittivo se il documento è incassato tramite PagoPa. Nel caso di Fattura di vendita elettronica il file xml prodotto riporterà l'indicazione della modalità di

pagamento PagoPA.

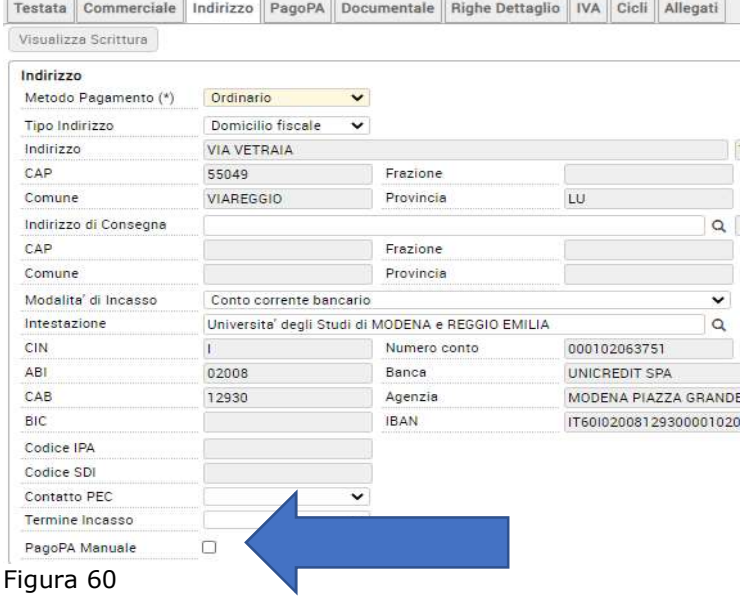

La stampa pdf e quella commerciale riportano come modalità di pagamento l'etichetta "pagamento via pago pa senza iuv" e non mostrano le coordinate bancarie manualmente.

## 10. L'associazione di dettagli di ordinativi con i sospesi con IUV valorizzato

Al fine di agevolare l'operatività e' stata rilasciata una funzione che permette di associare in automatico all'ordinativo il sospeso legato allo stesso IUV presente sul DG predecessore di ordinativo.

Per effettuare questa operazione occorre nella funzione degli ordinativi premere il pulsante ASSOCIA CON IUV.

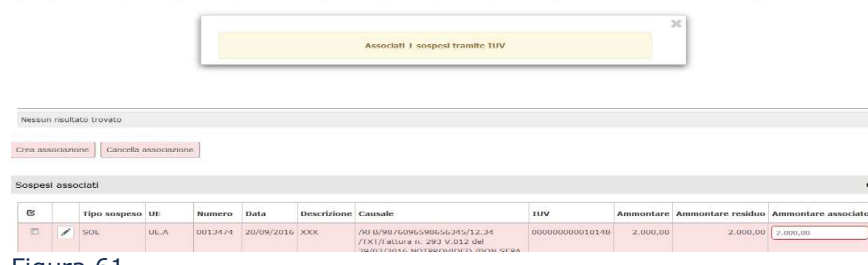

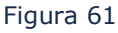

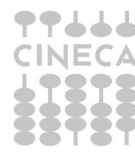

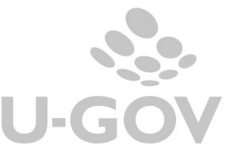

Il sistema permette l'associazione sia tramite IUV, nei rari casi di riversamento singolo, sia tramite rendiconto PagoPa per i sospesi generati da riversamento cumulativo.

Il rendiconto PagoPa viene recuperato dall'apposita funzione di cui vengono spiegate le specifiche in seguito (da Contabilità generale >> Registrazioni >> Rendiconto PagoPA).

Si precisa che non è possibile associare parzialmente un sospeso con IUV ad un dettaglio di ordinativo soggetto infatti la quota aperta non è editabile.

Il sistema prova per prima cosa l'associazione tramite IUV: verifica che non ci siano dg predecessori privi di estensione PagoPA e poi, per ogni IUV del dettaglio di ordinativo corrente, il sistema cerca un sospeso non annullato con data elaborazione non annullata e IUV uguale a quello corrente ed effettua l'associazione, l'ammontare dell'associazione viene recuperato dal sospeso.

Nel caso in cui il sistema non trovi alcun sospeso associabile direttamente tramite IUV, allora procede con il tentativo di associazione tramite rendicontoPA. Il sistema recupera il dettaglio di rendicontoPa che ha lo stesso IUV del dettaglio di ordinativo e, una volta recuperato in questo modo l'Id Flusso contenente il pagamento dello IUV, cerca un sospeso non annullato con data elaborazione non annullata e con lo stesso id\_flusso. Se lo trova, effettua l'associazione proponendo come ammontare dell'associazione quello del dettaglio del rendiconto.

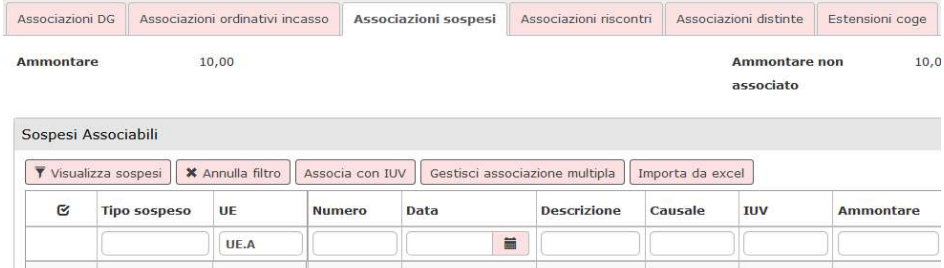

Figura 62

Si riepiloga il funzionamento dei pulsanti della griglia.

VISUALIZZA SOSPESI- permette di visualizzare tutti i sospesi

ASSOCIA CON IUV- consente al sistema di associare in automatico i sospesi ai dettagli degli ordinativi

## 11. Il rendiconto PagoPa

Il sistema permette di visualizzare un elenco dei rendiconti ricevuti dal sistema PagoPA, che sono l'elenco dei pagamenti definiti secondo le specifiche date dall'AGID.

Questi rendiconti permettono di riconciliare in modo automatico i sospesi con i dettagli di ordinativi.

La funzione è presente nel percorso Contabilità generale >> Registrazioni >> Rendiconto PagoPA.

Il pannello si apre mostrando tutti i rendiconti già scaricati.

E' disponibile il tasto Filtra per selezionare i rendiconti con determinati parametri e, inoltre, è possibile esportare l'elenco in excel.

Nel caso sia attivato il parametro contabile **ATTIVA RENDPA AUTO** è possibile automatizzare l'operazione di scarico dei rendiconti PAGOPA.

Per avere una situazione aggiornata dei flussi ricevuti, è necessario procedere regolarmente allo scarico: dopo aver inserito Data Inizio e Data Fine, si deve cliccare sul pulsante Scarica Rendiconto.

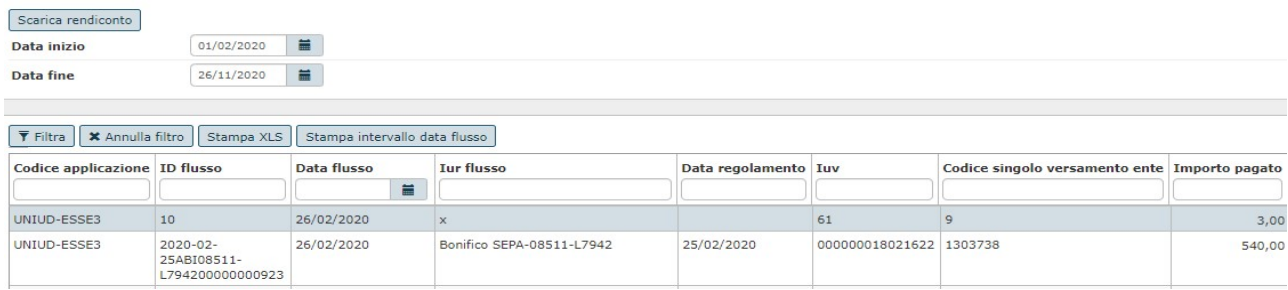

Figura 63

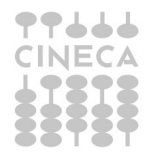

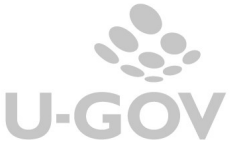

Per stampare il rendiconto sia in formato standard che evoluto occorre entrare nella funzione Riconciliazione PagoPa (da Contabilità generale - Stampe - Riconciliazione PagoPa).

Dalla versione 23.06.00.00 il sistema permette di importare i rendiconti PagoPA standard da altri partner tecnologici, sia attraverso un import da file excel/csv, che attraverso una integrazione via cartella SFTP.

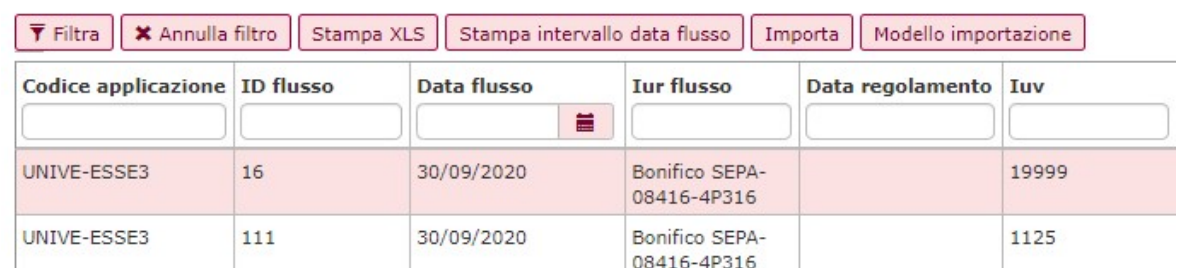

#### Figura 64

Per effettuare una importazione in excel i pulsanti MODELLO IMPORTAZIONE e IMPORTA sono visibili solamente se il parametro di configurazione IMPORT\_RENDICONTO\_EXCEL è settato a A o M. Il modello di importazione è il template in excel in cui sono esposte le colonne obbligatorie:

id flusso, data flusso, iur flusso, data regolamento, id testa, codice applicazione, iuv, iur debito, codice singolo versamento, importo pagato, data rendicontazione.

Il caricamento si completa premendo IMPORTA, selezionando il file excel precedentemente completato infine premendo CARICA.

Il sistema all'atto dell'importazione effettua i seguenti controlli

- se una riga di file di tipo dettaglio non ha alcuna riga di file di tipo testa, il sistema scarta la riga di file di tipo dettaglio;
- se una riga di file di tipo testa non supera i controlli di creazione della testa, il sistema scarta la riga di file di tipo testa e le righe di file di tipo dettaglio riferite a quella testa;
- se una riga di file di tipo dettaglio non supera i controlli di creazione del dettaglio, il sistema scarta la riga di file di tipo testa riferita a quel dettaglio e le altre righe di file di tipo dettaglio riferite a quella testa;
- per ogni riga di file di tipo testa per cui la creazione è fallita, il sistema comunica il motivo del fallimento;

per ogni testata per cui la creazione è riuscita, il sistema comunica il numero della riga creata e fa vedere un messaggio

Importate 1 testate di rendiconto, e scartate 0 perchè già presenti

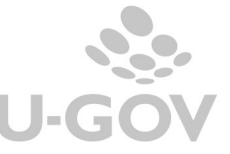

 $\mathbb{R}$ 

## 11.1. La stampa del rendiconto PagoPa

In questa funzione sono esposte le stampe dei rendiconti PagoPa.

Il rendiconto standard che era recuperabile nella funzione Contabilità Generale - Registrazione- Rendiconto PagoPa e la stampa del rendiconto evoluto che era recuperabile nella funzione Contabilità Generale - Registrazione- Associa sospeso con IUV, non saranno stampabili da queste funzioni.

L'unica differenza rispetto a quelle indicate è che in questa funzione viene introdotto il contesto composto da Esercizio e UE permettendo all'utente di filtrare i dati.

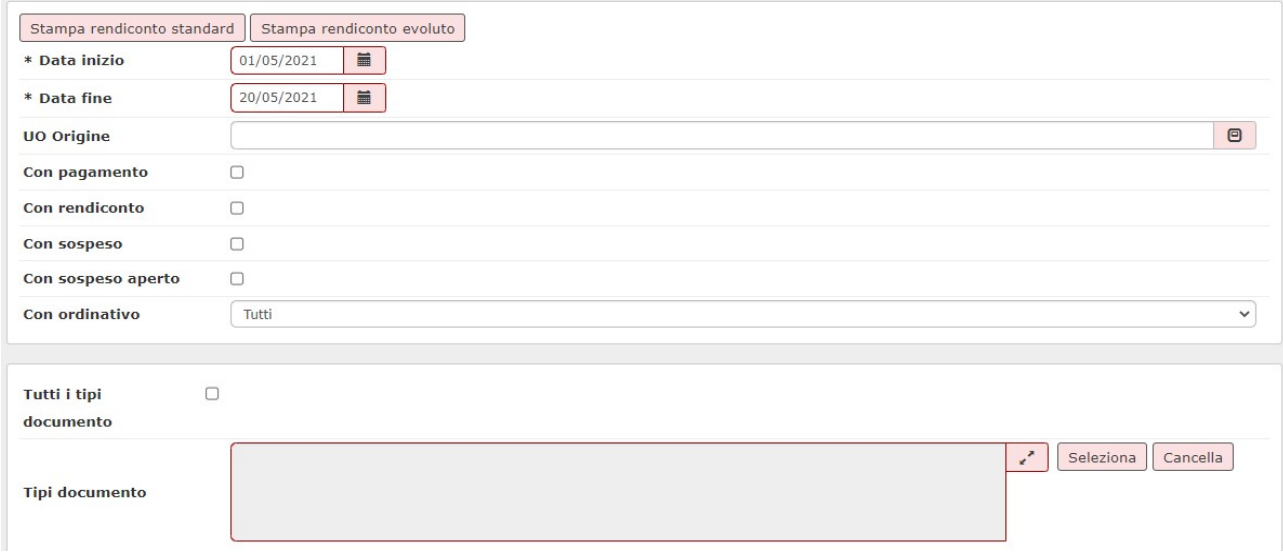

#### Figura 65

E' inoltre possibile configurare l'applicativo lasciando attivo solo il tasto di stampa corrispondente al tipo di rendiconto gestito dall'ateneo. I tasti verranno rinominati in modo che sia più immediato capire il riferimento al rendiconto PagoAtenei o al rendiconto di altro partner.

#### Esempio 1

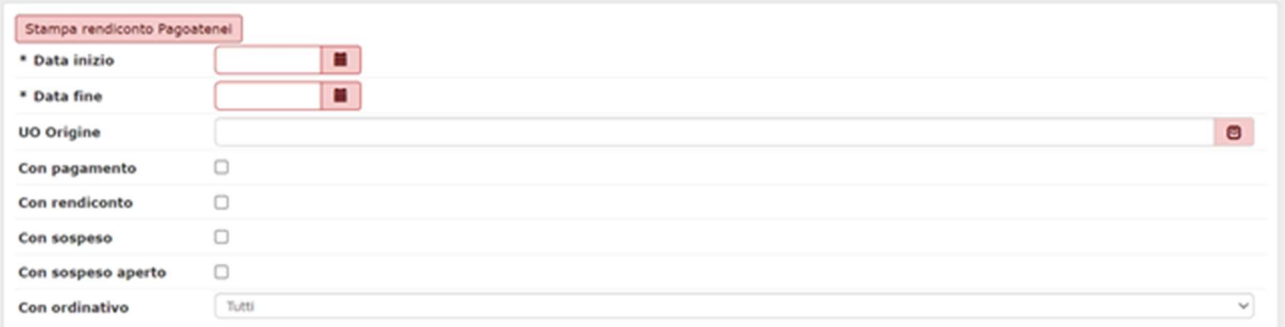

#### Esempio 2

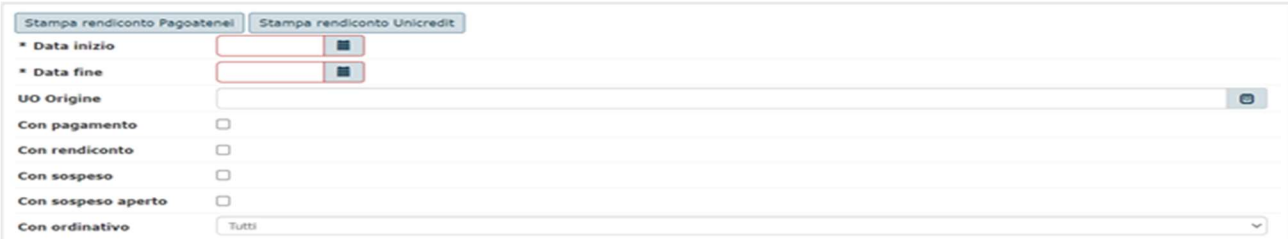

#### Figura 66

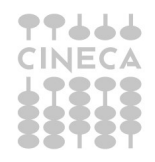

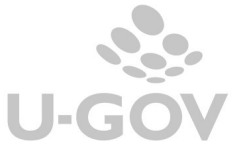

Nella funzione è possibile filtrare attraverso i parametri di input di seguito indicati.

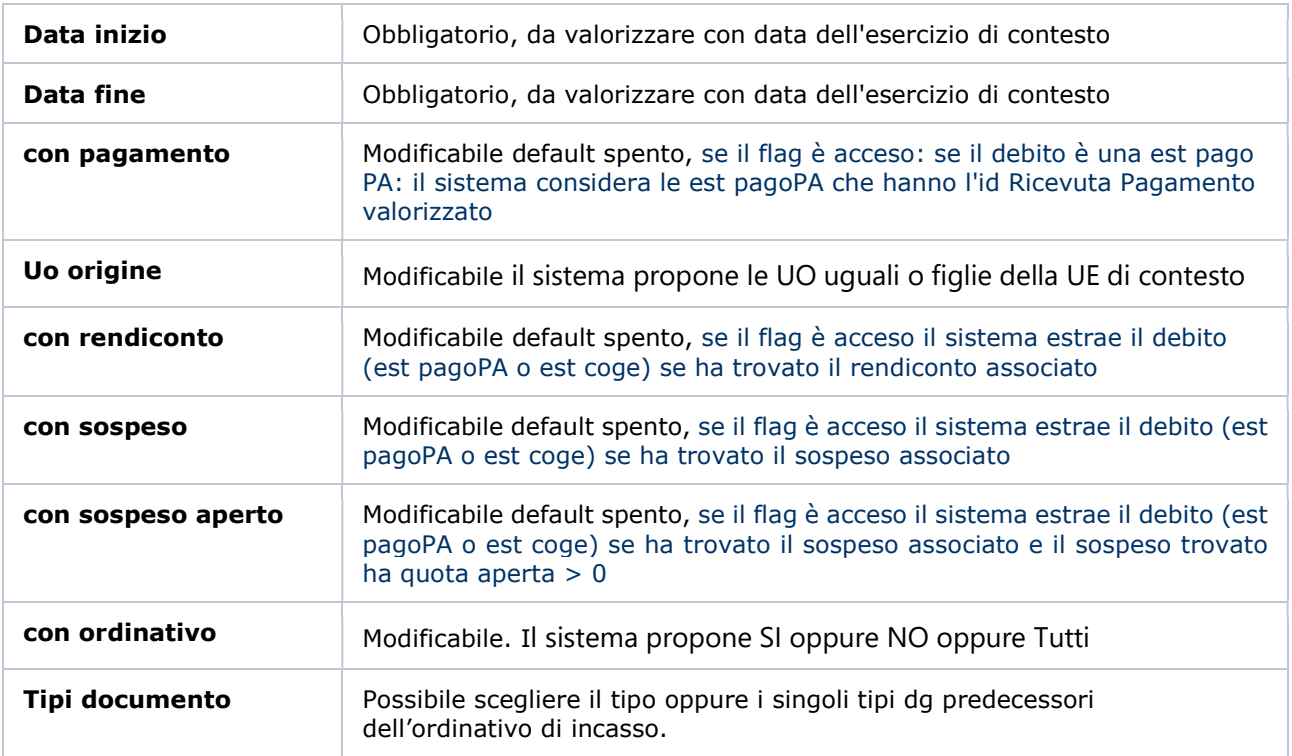

Di seguito elenchiamo gli attributi esposti nel rendiconto

#### Sezione Dati del Debito:

Tipo Documento / UO Numerante / Numero Registrazione / Data Registrazione Numero Dettaglio / Stato Trasmissione / Ammontare Trasmesso / Iuv / Id Ab Soggetto Nome esteso soggetto / Ricevuta Pagamento Telematica / Data Pagamento

Sezione Dati del Rendiconto

Id Flusso/ Data Regolamento del Flusso /Identificativo Univoco di Regolamento del Flusso / Codice Singolo Versamento Ente / Identificativo Univoco di Riscossione del Debito/ Codice applicazione / Ammontare Rendicontato

Sezione Dati del Sospeso

Iban / Numero / Data / Ammontare / Ammontare Associato / Quota Aperta

Sezione Dati dell'Ordinativo

Ordinativo

## Logica di estrazione dei dati nel caso di rendiconto standard

Il sistema considera lo IUV presente sul sospeso. Se questo non e' presente ma il sospeso ha l'id flusso allora il sistema procede individuando il rendiconto e i suoi dettagli e considera gli IUV presenti nei dettagli. Una volta identificati gli IUV, per estrarre i dati del dg, il sistema ricerca le estensioni coge che hanno lo iuv valorizzato. Se non trova nessuna estensione coge con quei IUV allora il sistema cerca nelle estensioni Pago Pa.

A seconda del risultato della ricerca la stampa puo' dunque presentare solo i dati del sospeso, i dati del sospeso e del rendiconto, i dati del sospeso del rendiconto e del dg.

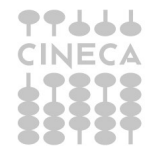

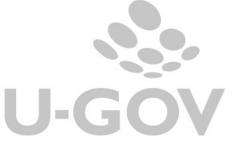

#### Logica di estrazione dei dati nel caso di rendiconto evoluto

Anche il questo caso il sistema considera lo IUV presente sul sospeso. Se il sospeso non ha lo IUV, il sistema cerca se il sospeso ha IUV associati nella tabella CO00\_AS\_SOSPESI\_IUV.

Una volta identificato lo IUV, per risalire ai dati del dg, il sistema, come prima, ricerca nelle estensioni coge e in ultimo nell'estensioni Pago Pa.

A seconda del risultato della ricerca la stampa puo' dunque presentare solo i dati del sospeso, i dati del sospeso+ IUV + dati del dg.

## 12. La gestione della tassonomia

U-GOV gestisce la Tassonomia dei servizi. A seguito della pubblicazione da parte di PagoPa della guida sulla 'Tassonomia dei servizi di incasso' sono stati definiti codici standard per l'identificazione degli enti creditori, dei servizi di incasso e delle posizioni debitorie che transitano su PagoPa.

Lo sviluppo ha reso necessario introdurre nuovi parametri di configurazione specificati nel paragrafo introduttivo, che governano la data attivazione e i default proposti all'utente.

In procedura e' stato aggiunto il nuovo attributo CODICE TASSONOMIA che accoglie l'informazione della specifica Tassonomia recuperata tra i codici definiti dal Ministero; questo attributo è presente nell'estensione PagoPa, nei web services e tra gli attributi valorizzabili nel caso di importazione degli incassi da file excel.

#### Impatti sui web service

Nel WS di DG Read/Create è stato aggiunto '<codiceTassonomia>' non obbligatorio fino alla data di entrata in vigore della normativa, dopo sarà reso obbligatorio.

Deve essere valorizzato con il dato presente nella colonna K della tabella tassonomica pubblicata da PagoPA.

Di seguito il link alla pagina della wiki di U-GOV

https://wiki.ugov.it/confluence/display/UGOVINT/WSDGDGService++Documenti+Gestionali#WSDGDGSe rvice-DocumentiGestionali-create

#### Impatti sulla creazione da tabelle di frontiera

il nuovo campo (CODICE\_TASSONOMIA) è non obbligatorio fino alla data di entrata in vigore della normativa, dopo sarà reso obbligatorio.

Deve essere valorizzato con il dato presente nella colonna K della tabella tassonomica pubblicata da PagoPA.

#### Impatti di Dg

Nei documenti gestionali in cui è istanziabile l'estensione PagoPa, se è stata attivata la tassonomia ovvero se si crea l'estensione in data uguale o maggiore di quella definita nel parametro di configurazione DATA\_ATTIVAZIONE\_TASSONOMIA, il sistema all'azione di trasmissione apre all'utente una maschera in cui occorre definire il valore del codice.

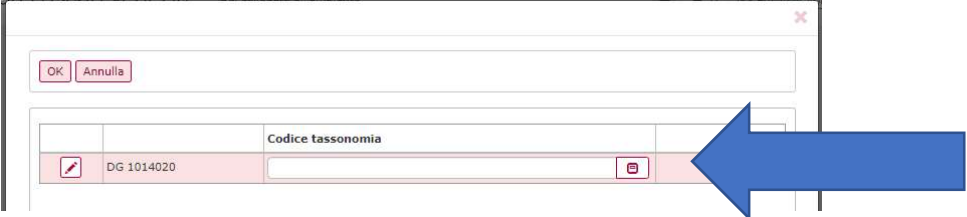

#### Figura 67

L'utente per inserire il valore può digitarlo oppure aprire la look-up del codice tassonomia in cui si vede la lista dei valori possibili da scegliere.

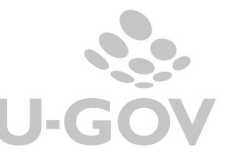

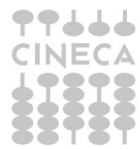

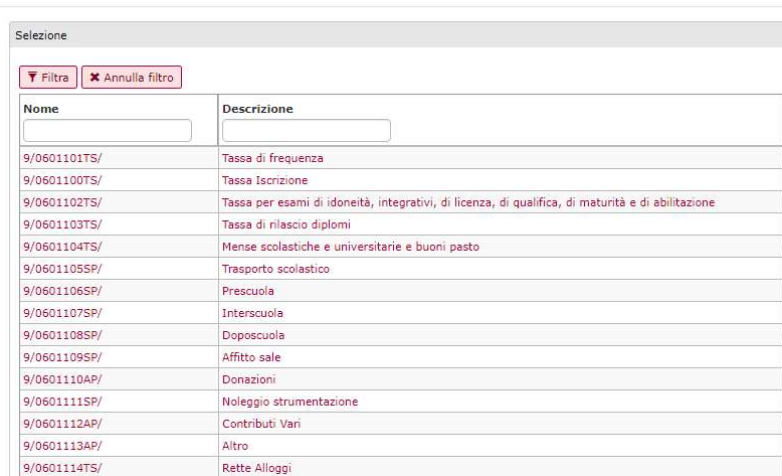

#### Figura 68

Elenco dei valori

Nel caso sia stato definito un valore nel parametro di configurazione DEFAULT\_CODICE\_TASSONOMIA, questo viene proposto in cima alla lista; nell'esempio proposto in figura 57 viene esposto il codice 9/0601101TS come primo della lista perché definito nel parametro.

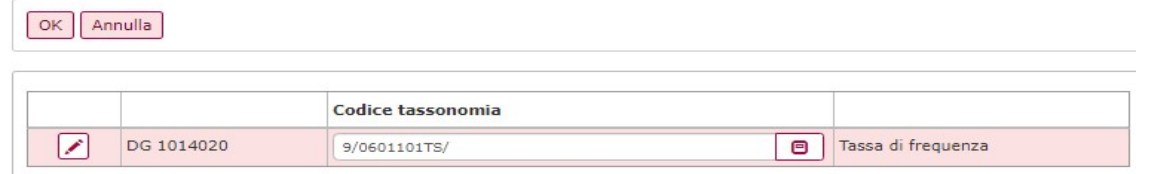

#### Figura 69

L'utente deve premere OK per completare il salvataggio e rendere visibile il dato nell'estensione PagoPa.

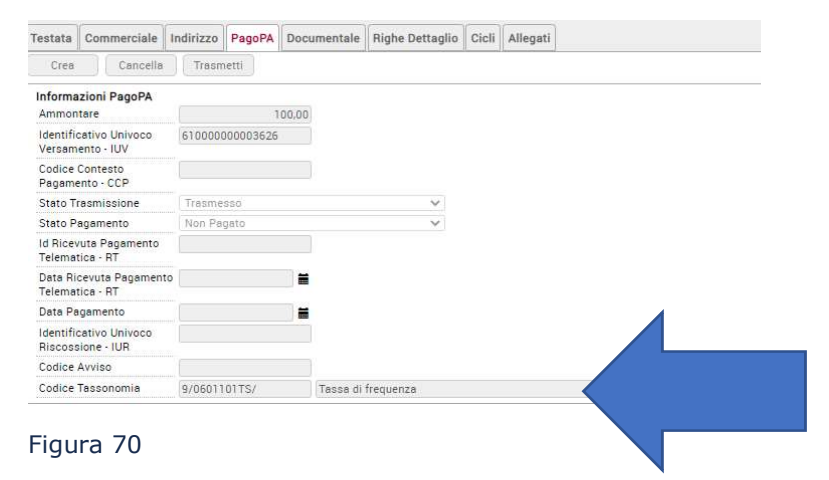

Anche l'oggetto Incasso PagoPa è stato adeguato aggiungendo la possibilità di recuperare il dato del Codice Tassonomia sia se viene generato tramite il web service Receive Pagamento oppure utilizzando il template excel che è stato modificato.

PagoPA prevede che siano riqualificate tutte le posizioni debitorie presenti e aperte alla data di entrata in vigore, cioè al 01/03/2021.

Per gli Atenei che hanno come partner tecnologico Cineca è stata effettuata una riqualificazione dei dati presenti sui documenti gestionali di Ugov, inserendo la tassonomia Altro, cioè la più generica, su tutte le estensioni PagoPA non pagate, allineando contemporaneamente il dato presente nell'archivio dei pagamenti.

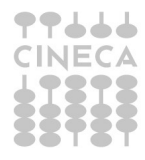

Per gli Atenei che hanno scelto altri partner tecnologici non sarà possibile procedere d'ufficio alla riqualificazione, ma sarà necessario che gli Atenei si confrontino direttamente con il proprio partner tecnologico e, sulla base di quanto definito, sarà possibile valutare eventuali interventi.

#### 13. Diritti

CO00\_RENDPA\_READ – Lettura del rendiconto PagoPa CO00\_RENDPA\_CRUD – Gestione del rendiconto PagoPa CO02SDGITO\_CRUD - Accesso in modifica alla funzione Seleziona DG Per Incasso Tasse per Ordinativo CO02SDGITO\_READ - Accesso in lettura alla funzione Seleziona DG Per Incasso Tasse per Ordinativo DG42\_INCASSI\_PA\_VIEW- Accesso lettura funzione incasso Pagopa

DG42\_INCASSI\_PA\_EDIT- Accesso in modifica funzione PagoPa

DG90\_CORRISPETTIVO\_PAGOPA\_ASSOCIATE DG90\_CORRISPETTIVO\_PAGOPA\_CREATE Creazione CORRISPETTIVO\_PAGOPA

DG90\_CORRISPETTIVO\_PAGOPA\_CREATE\_ASSOCIATE DG90\_CORRISPETTIVO\_PAGOPA\_DELETE Cancellazione CORRISPETTIVO\_PAGOPA DG90\_CORRISPETTIVO\_PAGOPA\_EDIT Modifica Corrispettivo PagoPa

DG90\_CORRISPETTIVO\_PAGOPA\_TRANSIT DG90\_CORRISPETTIVO\_PAGOPA\_VIEW Lettura Corrispettivo PagoPa DG91\_CORRISPETTIVO\_PAGOPA\_X\_COGE\_EDIT Modifica Estensione Coge DG91\_CORRISPETTIVO\_PAGOPA\_X\_COGE\_VIEW Lettura Estensione Coge

DG91\_CORRISPETTIVO\_PAGOPA\_X\_COMM\_DET\_EDIT

DG91\_CORRISPETTIVO\_PAGOPA\_X\_COMM\_DET\_VIEW Lettura Estensione Commerciale di Dettaglio

DG91\_CORRISPETTIVO\_PAGOPA\_X\_COMM\_EDIT Modifica Estensione Commerciale di Testata

DG91\_CORRISPETTIVO\_PAGOPA\_X\_COMM\_VIEW Lettura Estensione Commerciale di Testata

DG91\_CORRISPETTIVO\_PAGOPA\_X\_IND\_MOD\_ORDINAT\_EDI T

DG91\_CORRISPETTIVO\_PAGOPA\_X\_IND\_MOD\_ORDINAT\_VIE **W** 

DG95\_CORRISPETTIVI\_PAGOPA\_VIEW Accesso Ciclo Corrispettivi PagoPA

Associazione a posteriori CORRISPETTIVO\_PAGOPA

Creazione con associazione CORRISPETTIVO\_PAGOPA

Esecuzione transizioni CORRISPETTIVO\_PAGOPA

Modifica Estensione Commerciale di Dettaglio

Modifica Estensione Indirizzo e Modalità di Pagamento Lettura Estensione Indirizzo e Modalità di Pagamento

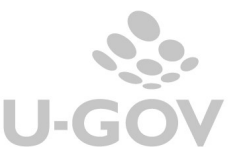